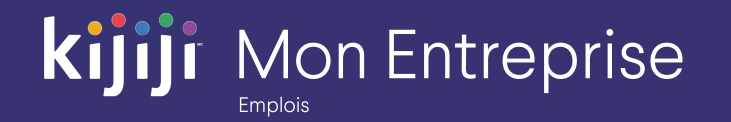

# **Guide de formation**

Kijiji Mon Entreprise pour les emplois (2020)

## **Bienvenue dans le tutoriel sur Kijiji Mon Entreprise**

#### **Ce tutoriel vous aidera à configurer un compte dans Kijiji Mon Entreprise :**

- Ouverture de session et Tableau de bord
- Gestion des annonces
- **Services**
- Outil de production de rapports de Kijiji Mon Entreprise
- Gestion des utilisateurs

Kijiji Mon Entreprise est le point central auquel les membres de votre équipe peuvent se connecter pour tout ce qui a trait à la gestion de vos annonces sur Kijiji, notamment pour afficher ou modifier des annonces, maximiser la visibilité des annonces à l'aide des options, faire le suivi de l'intérêt suscité et gérer vos services.

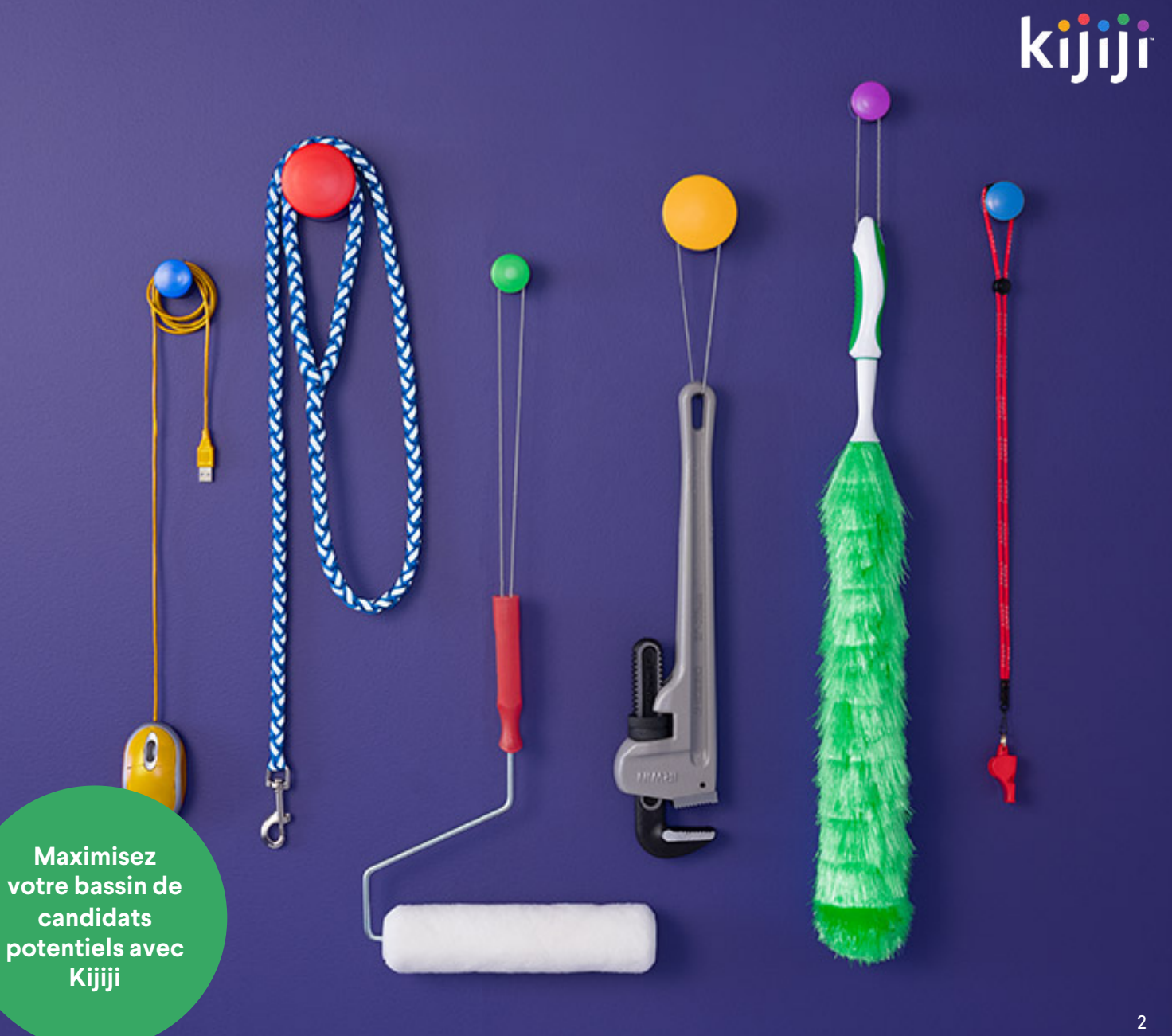

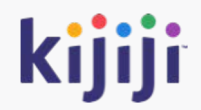

# **Ouverture de session, menu de navigation et Tableau de bord**

## **Ouverture de session**

https://jobs.kijiji.limpsys.com/fr/login

Lorsque vous accédez à Kijiji Mon Entreprise pour la première fois, vous arrivez sur la page d'ouverture.

#### Nom d'utilisateur

Votre nom d'utilisateur correspond à votre adresse courriel.

#### Mot de passe

Votre mot de passe est indiqué dans le courriel contenant vos informations de connexion. N'oubliez pas que votre nom d'utilisateur et votre mot de passe sont sensibles à la casse.

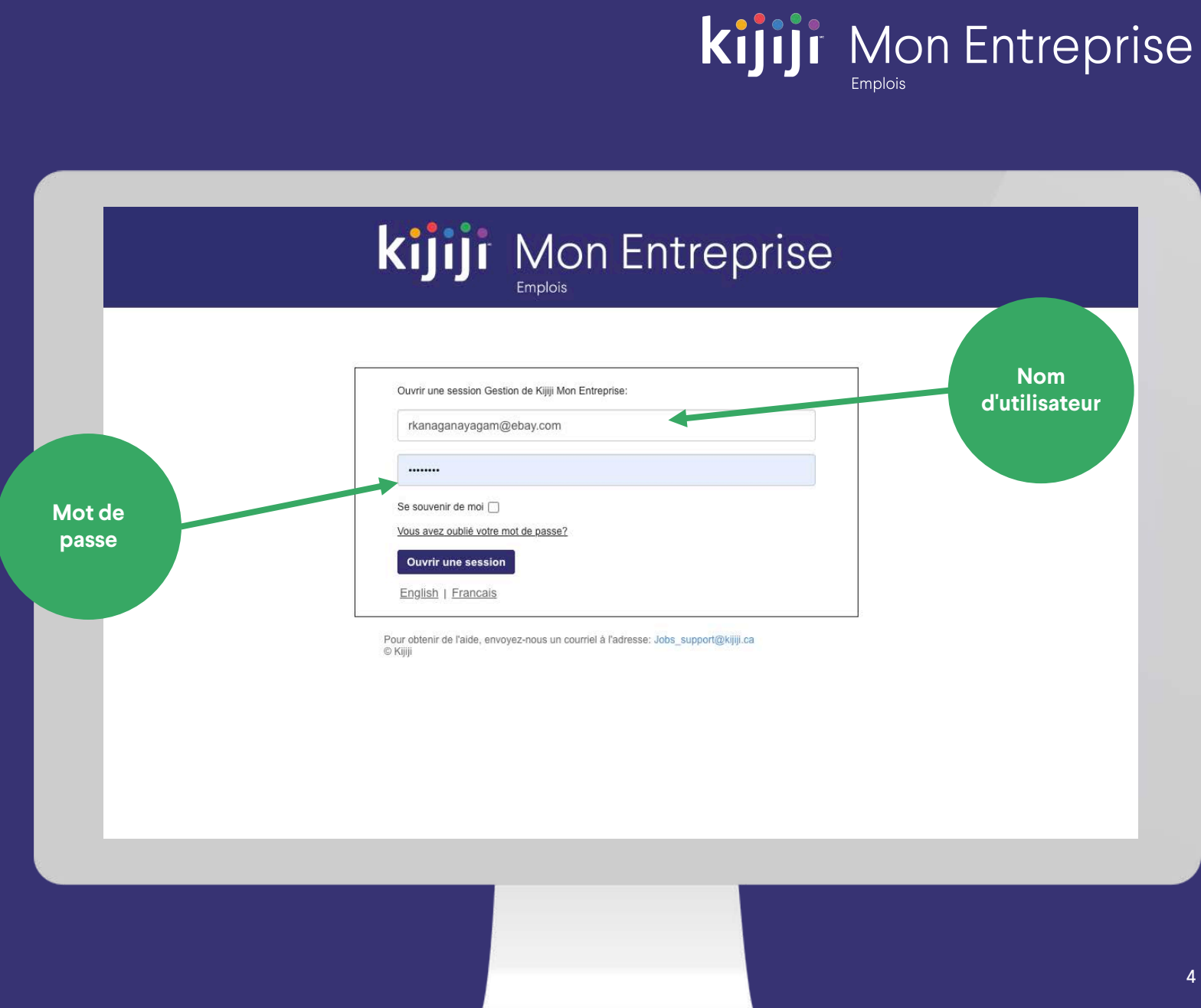

## **Ouverture de session**

#### Se souvenir de moi

Sélectionnez Se souvenir de moi pour maintenir votre connexion.

#### Mot de passe oublié

Vous serez redirigé vers une nouvelle page après avoir cliqué sur le lien Vous avez oublié votre mot de passe? Saisissez votre adresse courriel, puis cliquez sur le bouton de réinitialisation du mot de passe. Vous recevrez un courriel indiquant les instructions à suivre pour réinitialiser votre mot de passe.

Si vous ne les avez pas reçues, contactez votre consultant en publicité Kijiji ou le Soutien à la clientèle Kijiji au 1 -866 - KIJIJI - 6

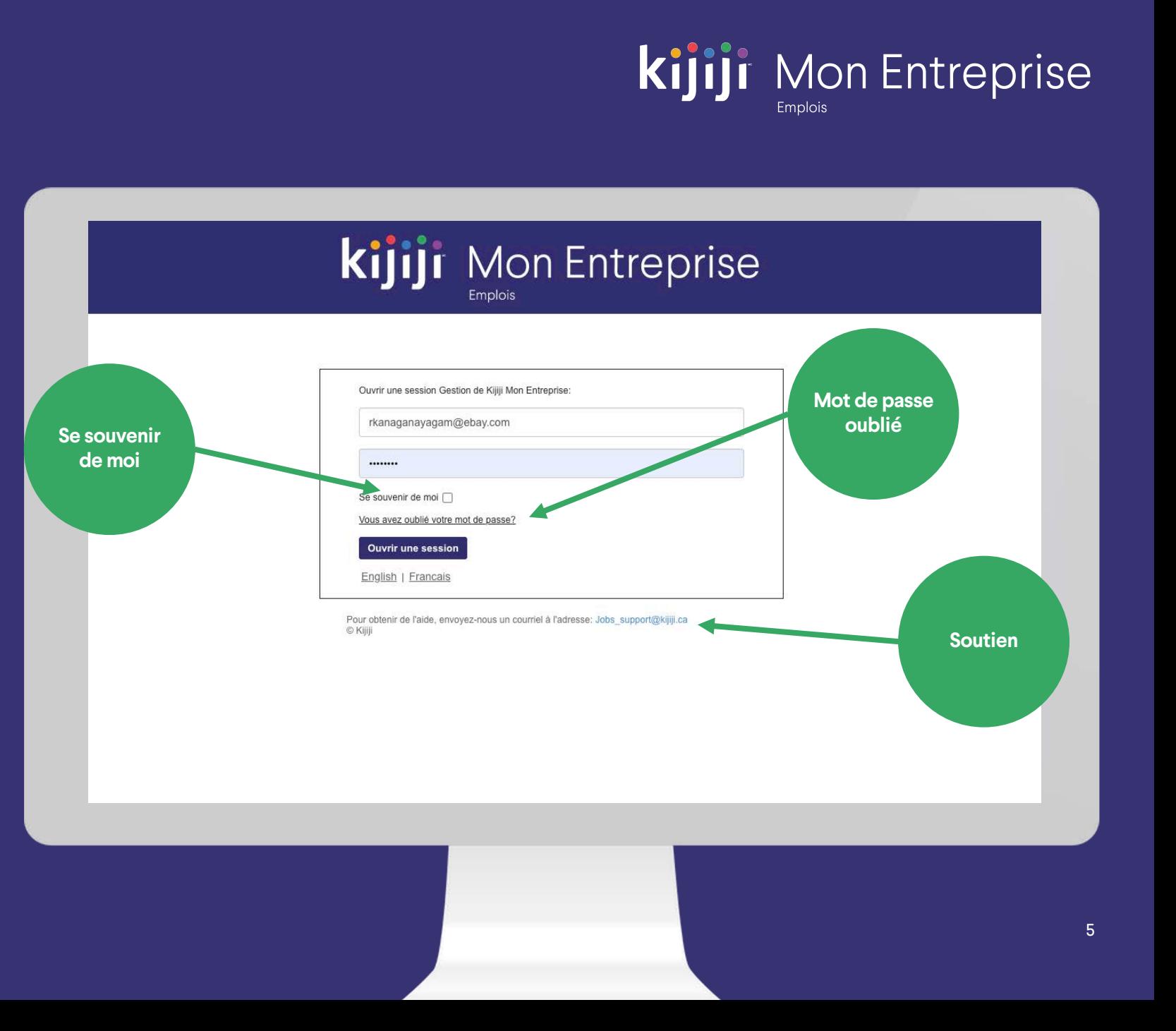

## **Menu de navigation**

#### Accueil

Une fois que vous vous serez connecté à Kijiji Mon Entreprise, vous verrez le Tableau de bord. Vous pourrez toujours revenir à cette page en cliquant sur le lien Accueil du menu de navigation

#### **Services**

Sélectionnez Services dans le menu de navigation pour afficher simultanément tous vos services.

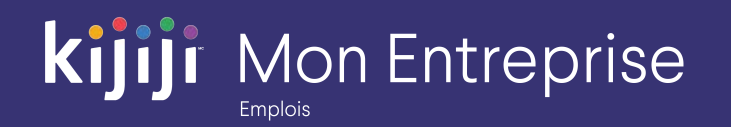

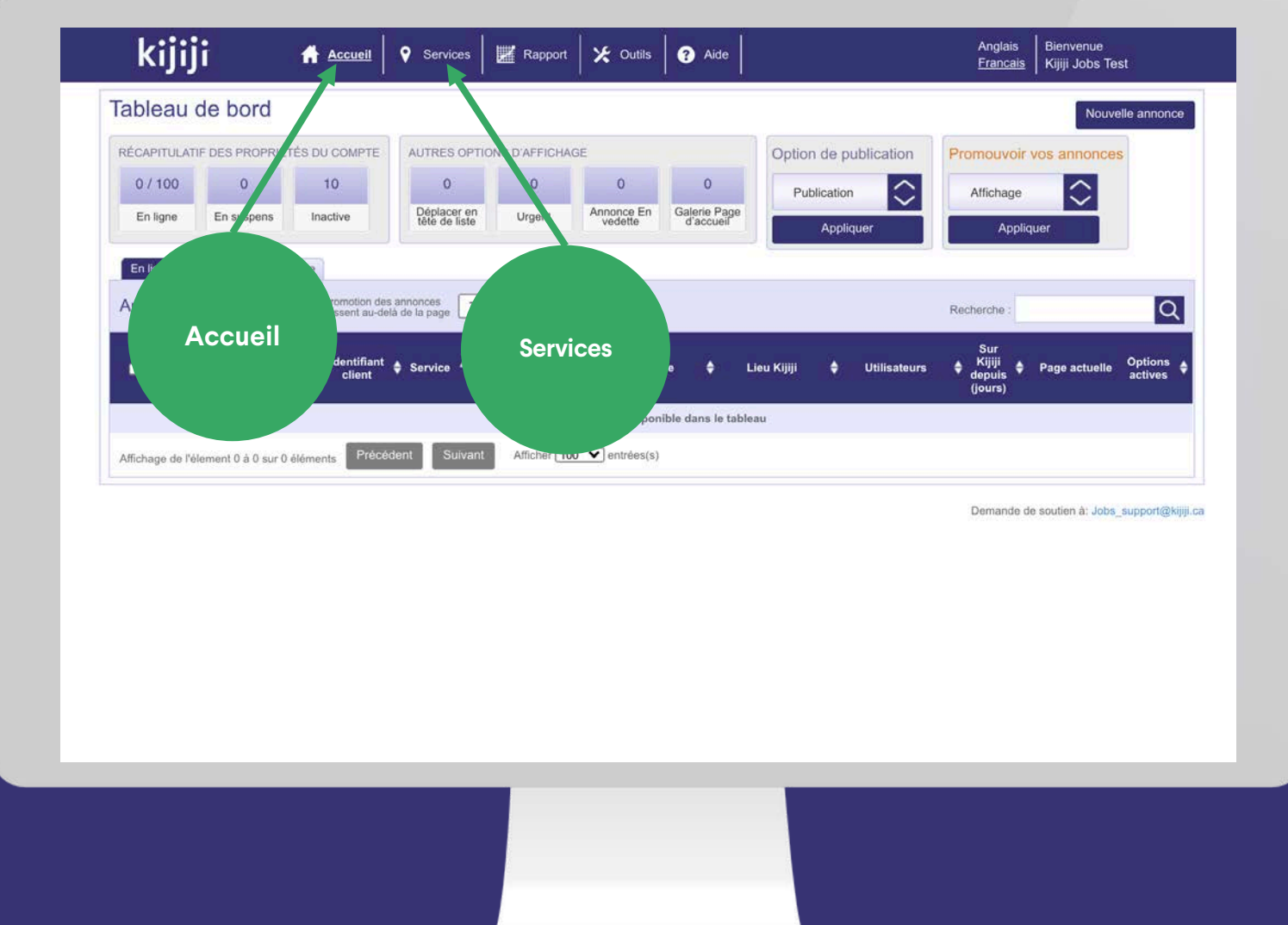

## **Menu de navigation**

#### Rapports

La section Rapports vous permet de consulter les statistiques relatives à vos annonces et l'historique de vos achats d'options.

#### **Outils**

L'onglet Outils n'est visible et accessible qu'aux utilisateurs autorisés. À partir de cette page, vous pouvez ajouter des utilisateurs à qui vous souhaitez donner accès à plus de fonctionnalités.

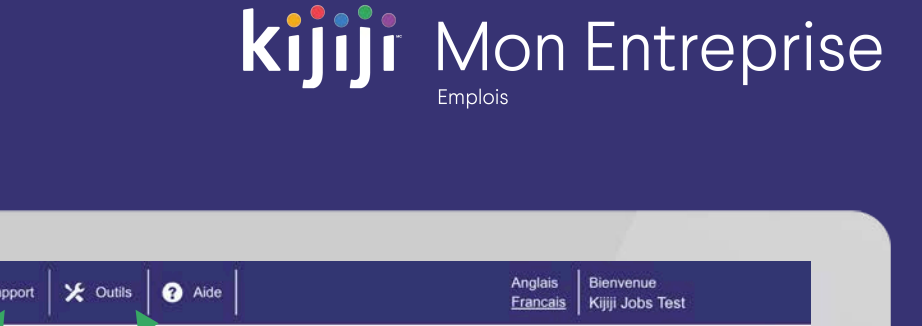

7

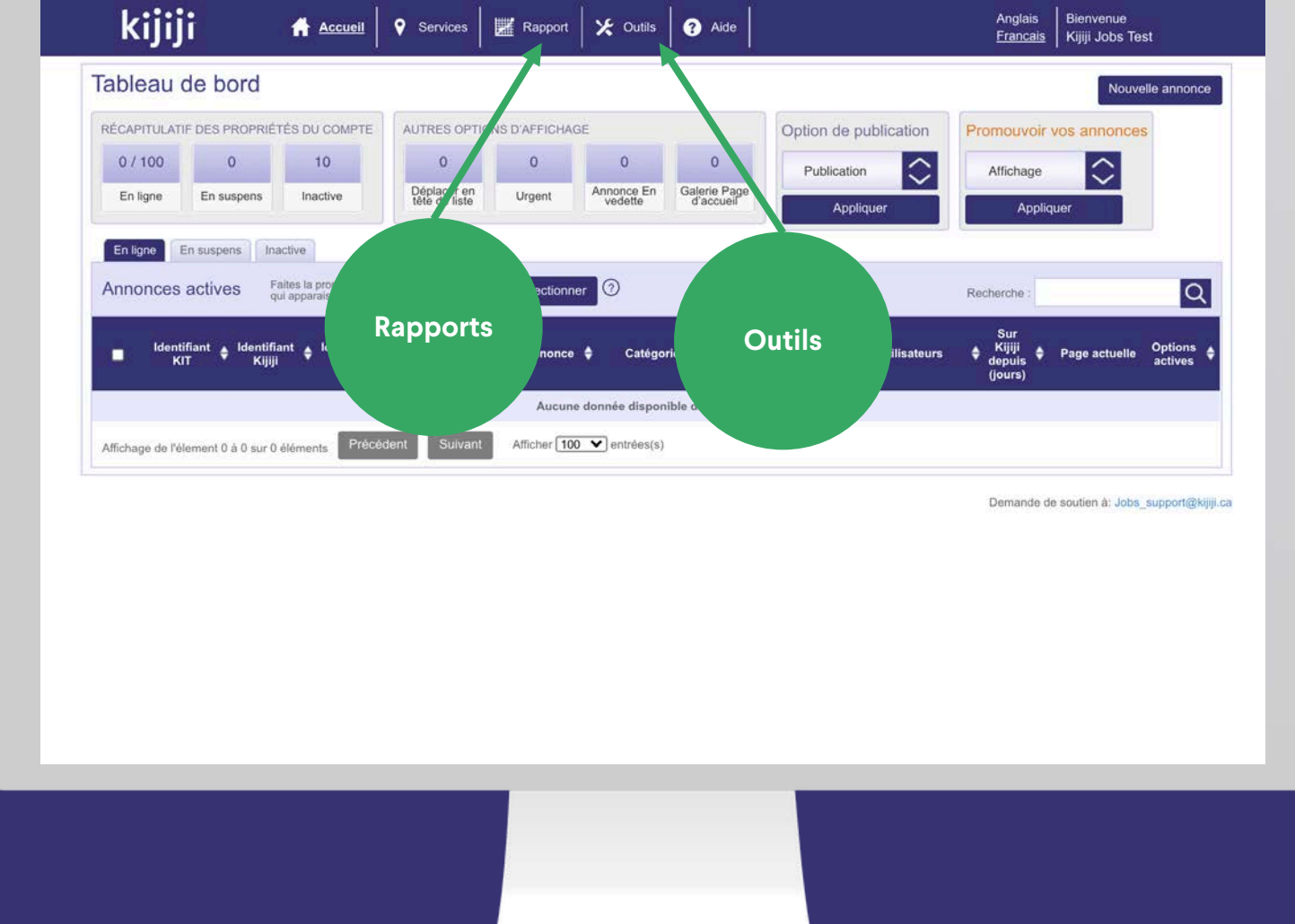

## **Menu de navigation**

#### Aide

Le lien Aide vous permet d'accéder à la Foire aux questions au sujet de Kijiji Mon Entreprise. Vous y trouverez des réponses à vos questions au sujet de Kijiji Mon Entreprise, de la visibilité de vos annonces sur Kijiji et de la façon de cibler votre clientèle.

#### Langue

Les paramètres de langue vous permettent de sélectionner la langue que vous préférez utiliser.

#### **Bienvenue**

Passez le curseur sur votre nom à côté de l'onglet Bienvenue pour faire apparaître le menu déroulant qui vous permettra d'accéder à l'information de base à propos de votre compte, de modifier votre mot de passe ou de fermer votre session.

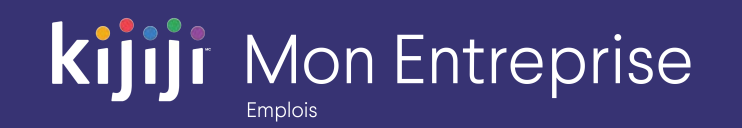

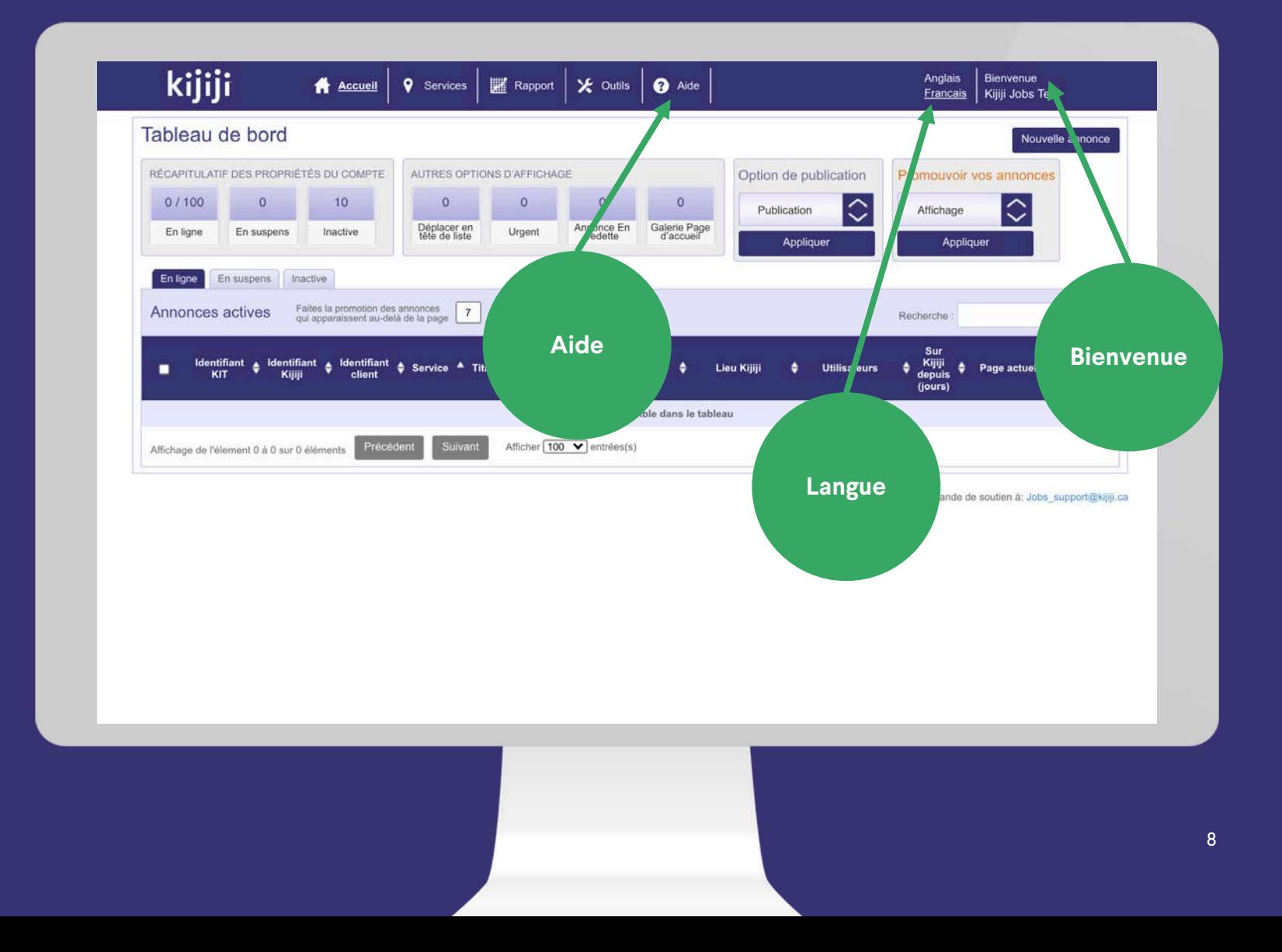

#### Récapitulatif des propriétés

Le Récapitulatif des propriétés de votre compte indique le nombre total des annonces de chacun des statuts suivants : En ligne, En attente et Inactives. Les profils de type Client verront le total pour le compte, tandis que ceux du type Gestionnaire verront uniquement ce qui leur a été attribué ou ce qu'ils auront eux -mêmes créé.

#### Compteur d'options

Le compteur d'options restantes dans votre forfait indique le nombre total d'options de visibilité restantes dans votre forfait mensuel. Pour ajouter des options mensuelles à prix réduit, contactez votre consultant en publicité.

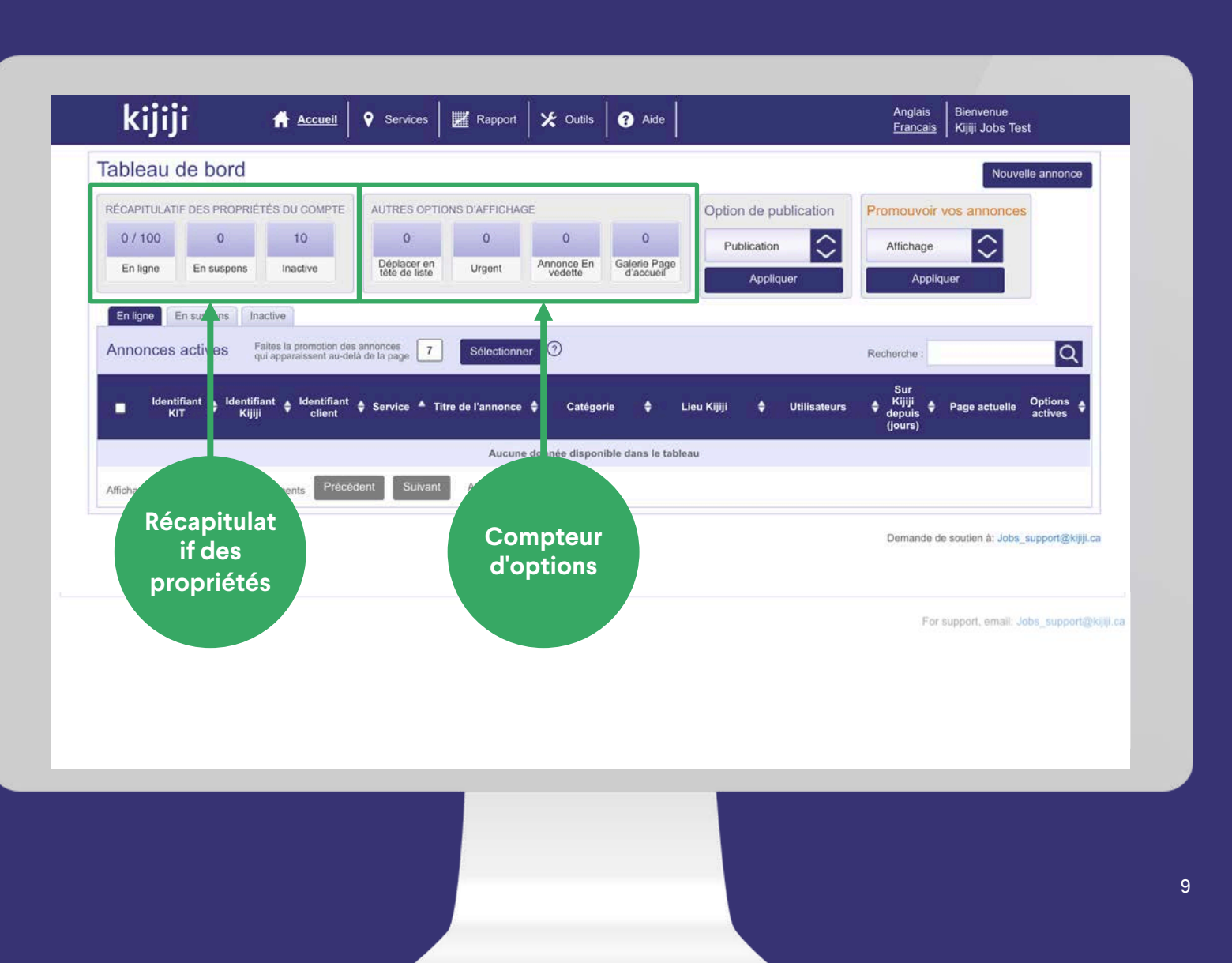

**Kijiji** Mon Entreprise

#### Options de publication

Les options de publication vous permettent de retirer, de supprimer ou de publier les annonces. N'oubliez pas que si vous retirez votre annonce, elle est placée sous l'onglet Inactives, tandis que si vous la supprimez, sa suppression du système est définitive.

#### Promouvoir vos annonces

Avec la fonction Promouvoir vos annonces, vous pouvez appliquer une option de visibilité à une ou plusieurs annonces. Pour cela, il vous suffit de sélectionner les annonces que vous souhaitez promouvoir en cliquant sur les cases correspondantes, puis de sélectionner l'option que vous voulez appliquer. Le système vous invitera alors à confirmer l'achat. L'option sera activée peu de temps après.

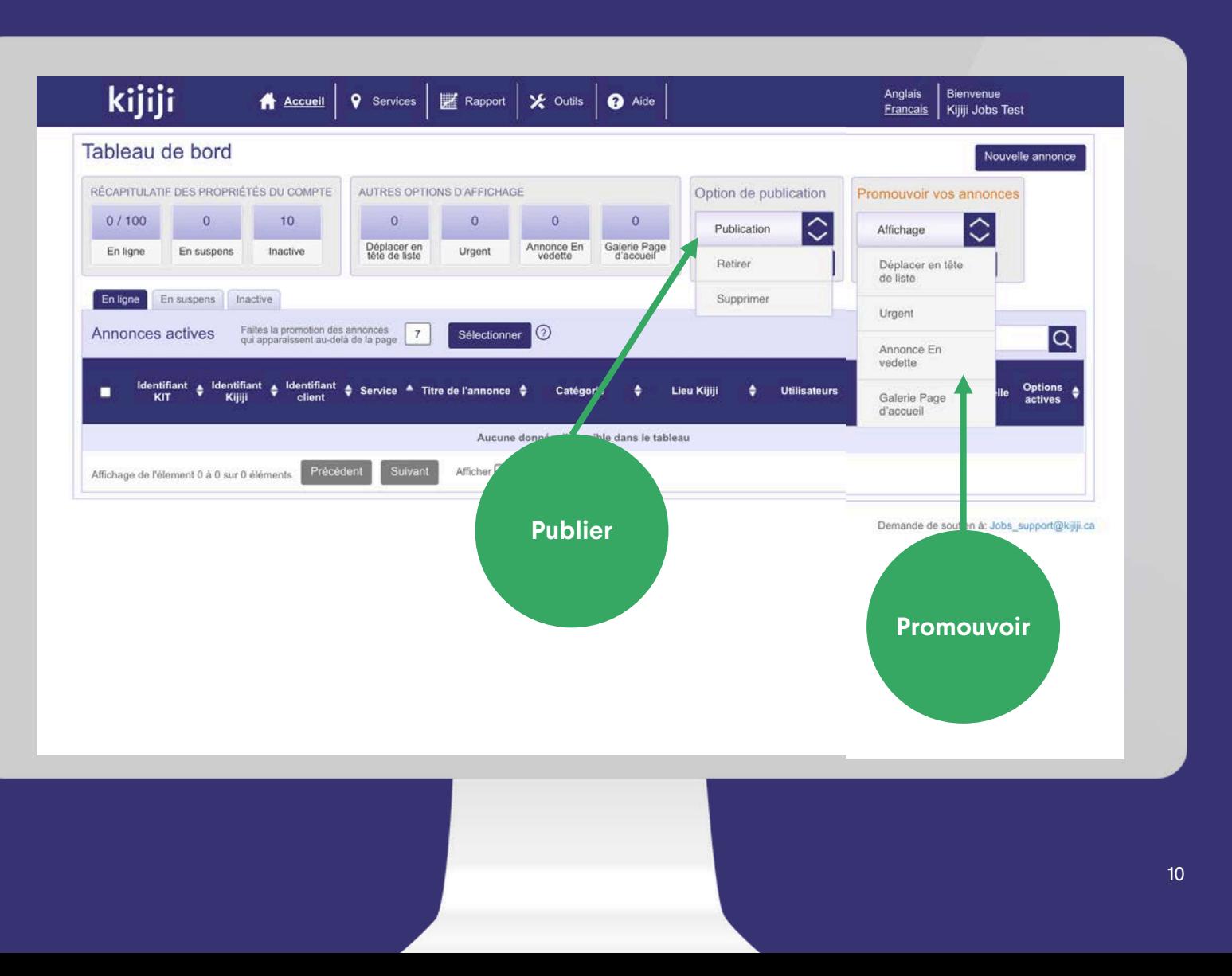

**Kijiji** Mon Entreprise

#### Afficher des annonces sur Kijiji

Pour afficher votre annonce en ligne sur Kijiji.ca, vous pouvez simplement cliquer sur l'identifiant Kijiji correspondant.

 $0/100$ 

En ligne

En ligne

×

 $\Box$ 

n

 $\Box$ 

 $\Box$ 

 $\Box$ 

 $\Box$ 

 $\Box$ 

 $\Box$ 

 $\Box$ 

3023065

3023067

 $N/A$ 

 $N/A$ 

Test

Department Test<br>Department

**Graphic Designer** 

Hairdresser

#### Afficher ou modifier un service

Pour afficher ou modifier les détails d'un service en toute facilité, cliquez sur le nom souligné du service.

#### Afficher ou modifier une annonce

Cliquez n'importe où sur la ligne pour afficher l'écran de modification de l'annonce correspondante.

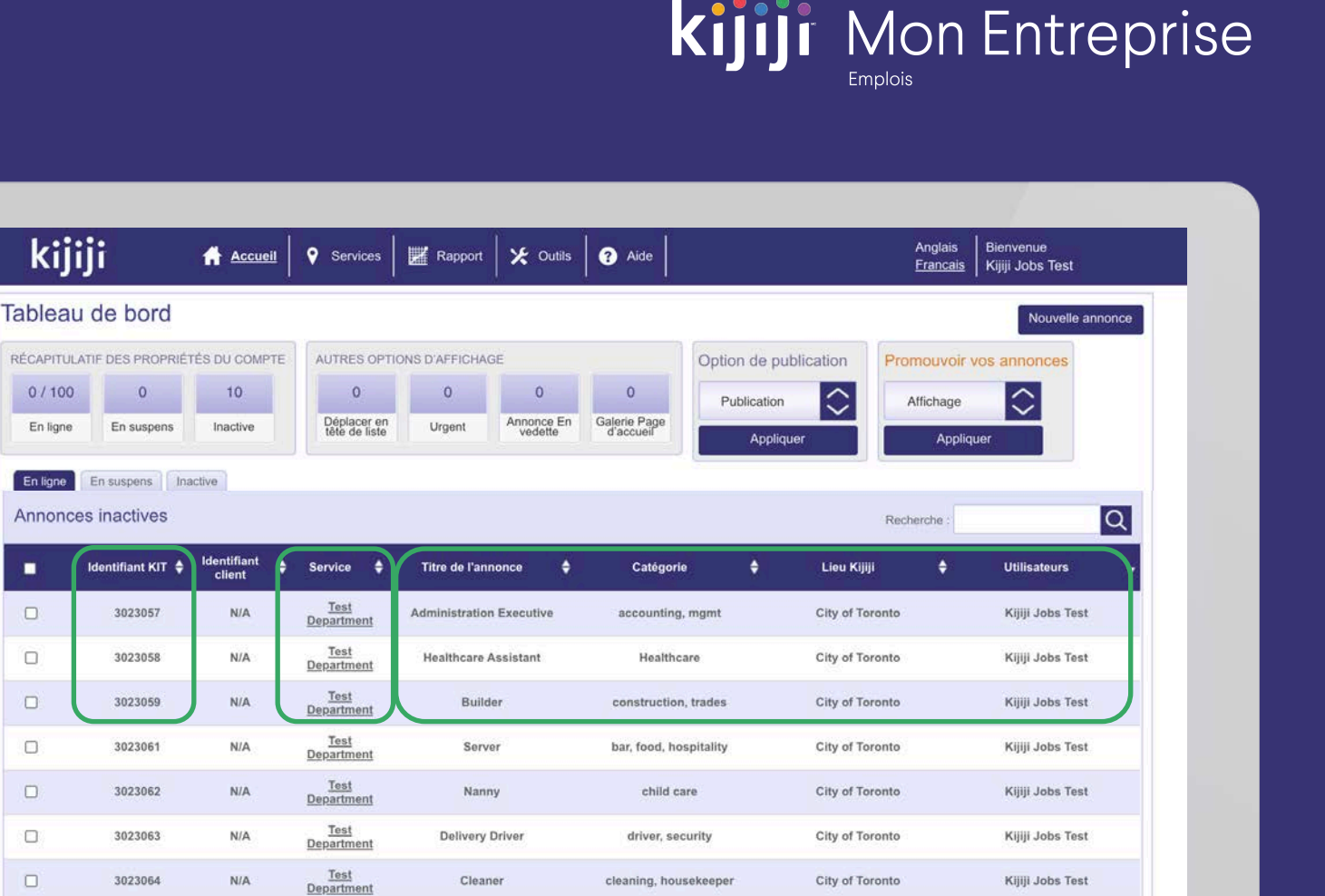

graphic, web design

hair stylist, salon

City of Toronto

City of Toronto

Kijiji Jobs Test

Kijiji Jobs Test

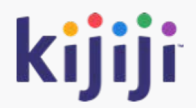

## **Gérer vos annonces**

#### Créer une nouvelle annonce

Rien de plus facile que de créer une nouvelle annonce, en cliquant sur Nouvelle annonce dans le coin supérieur droit du Tableau de bord. Vous pourrez alors remplir les détails voulus dans l'écran Nouvelle annonce qui s'affichera.

#### Créer un service

Les annonces sont groupées par services, pour en faciliter la gestion. Pour être en mesure de créer des annonces, vous devez avoir au moins un service. Pour créer un service, cliquez sur l'onglet Service du menu de navigation. Des détails supplémentaires seront donnés par la suite.

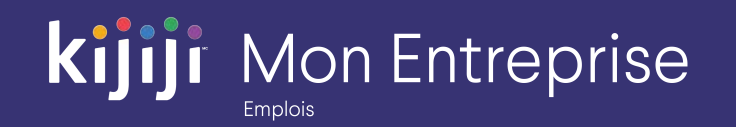

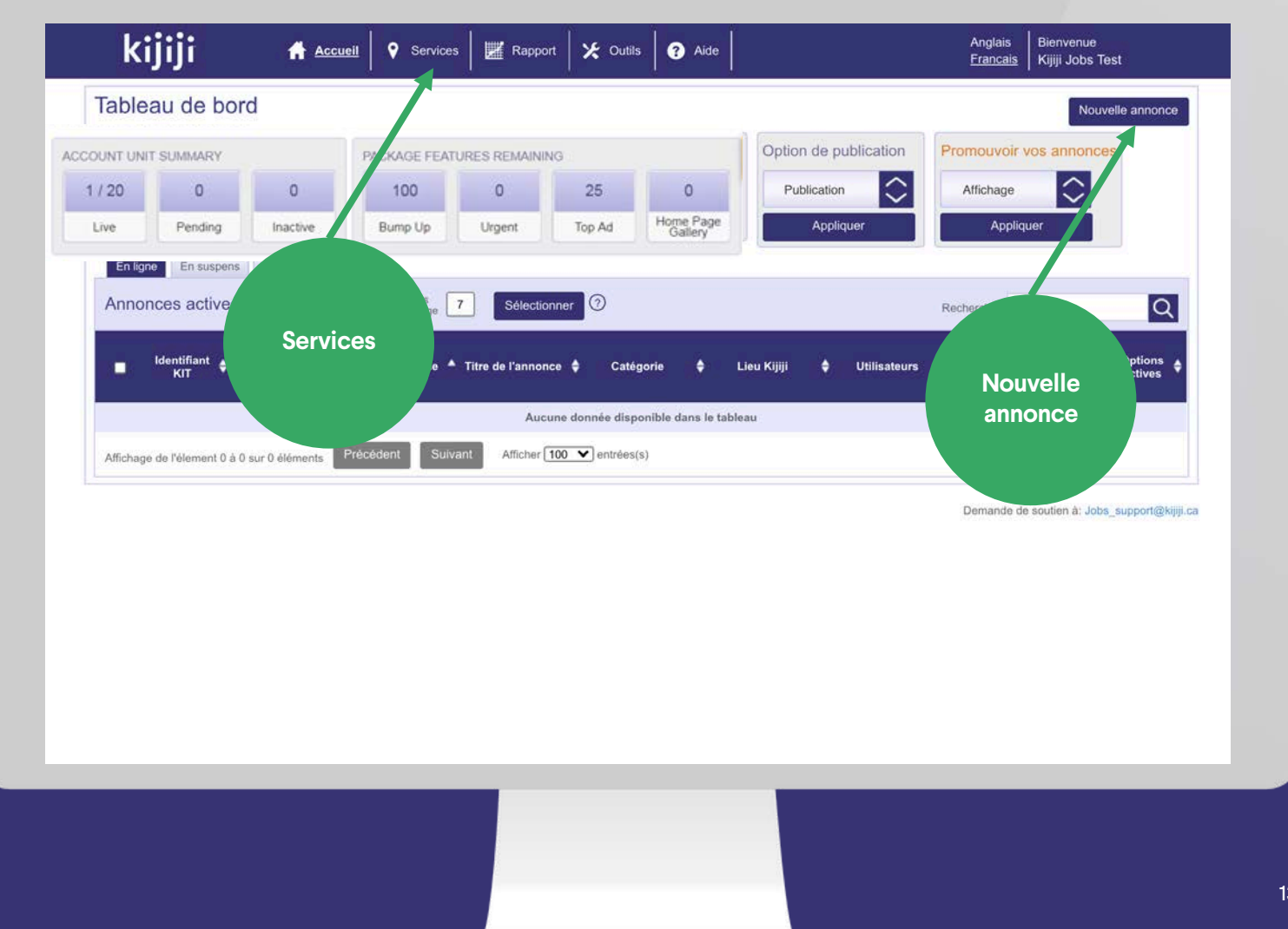

## **Nouvelle annonce**

#### Rédiger une nouvelle annonce

Sélectionnez le service pertinent, puis remplissez chaque champ avec attention.

- Titre : le titre de votre annonce
- Description : ajoutez tous les détails pertinents concernant l'emploi que vous offrez. N'incluez pas de coordonnées dans la description.
- Destinataires des courriels supplémentaires : saisissez ici une adresse courriel, et les candidats potentiels seront envoyés pour cette annonce.
- Entreprise : nom de l'entreprise tel qu'il s'affichera dans l'annonce sur Kijiji.ca

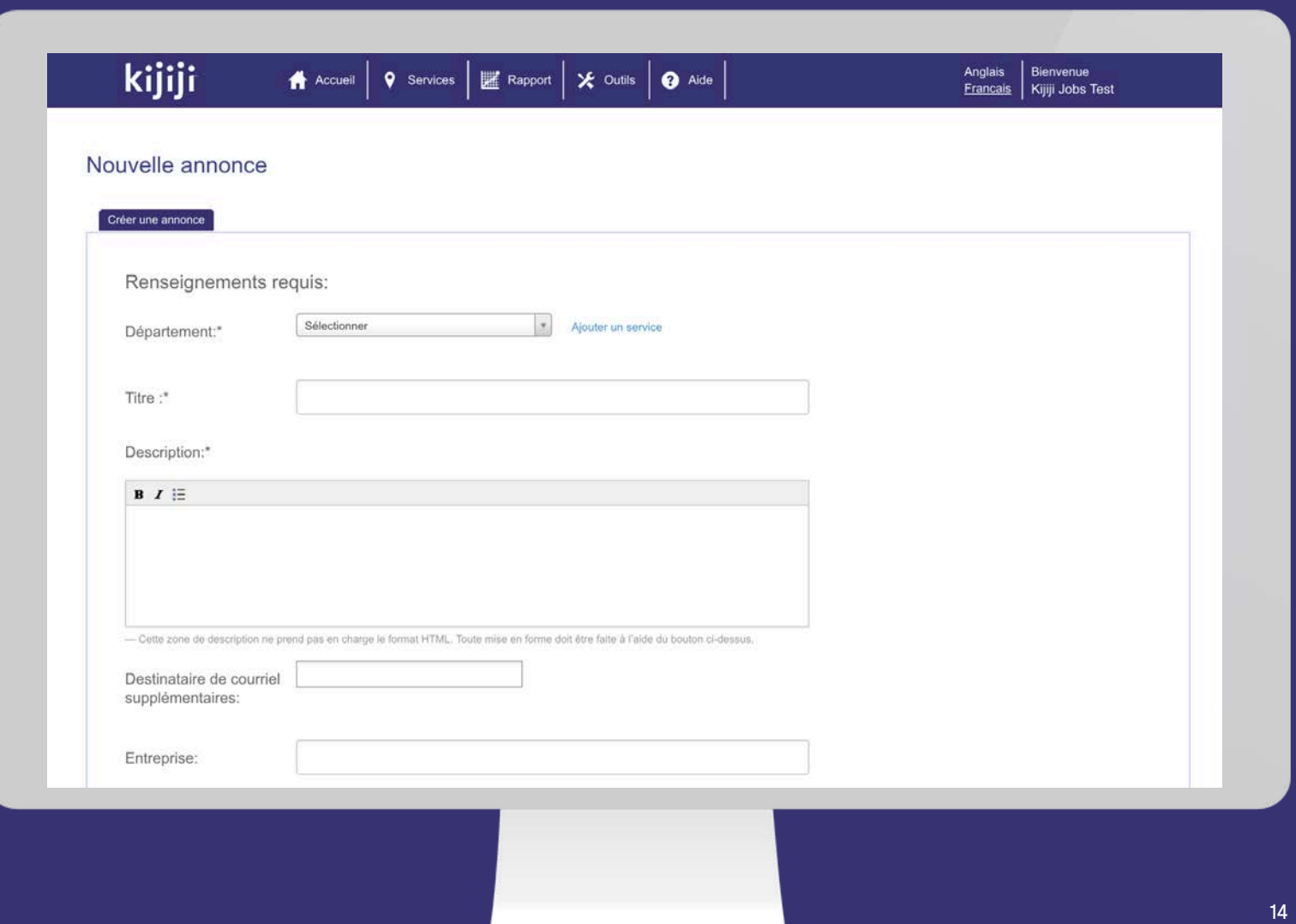

**Kijiji** Mon Entreprise

## **Nouvelle annonce**

#### Rédiger une nouvelle annonce

- Information passe-partout sur l'entreprise : ce texte s'affichera sur une nouvelle ligne, au bas de votre description.
- Type d'emploi : faites votre sélection dans le menu déroulant.
- Catégorie d'emploi Kijiji : sélectionnez l'option qui correspond le mieux à l'emploi que vous offrez.
- Vétérans bienvenus : cette icône facultative peut figurer à proximité de votre annonce pour encourager les vétérans canadiens à postuler au poste.
- Lieu Kijiji : sélectionnez le lieu Kijiji le plus proche de celui de l'emploi offert.

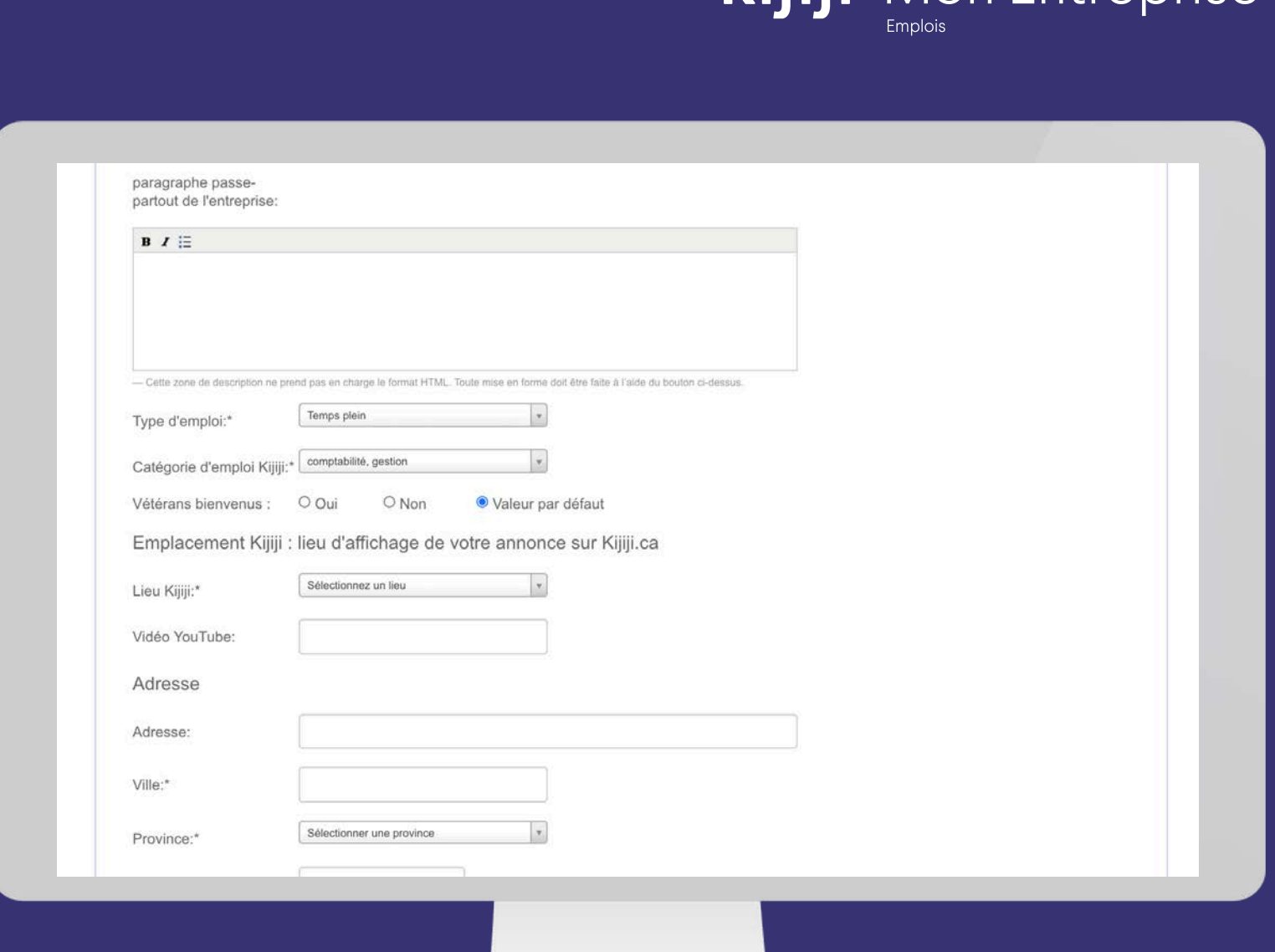

**killi** Mon Entreprise

## **Nouvelle annonce**

#### Rédiger une nouvelle annonce

- Vidéo YouTube : affichez une vidéo de recrutement ou d'information sur la culture de l'entreprise!
- Adresse : la ville et la province sont des champs obligatoires et sont une bonne indication du lieu où se trouve l'emploi.
- URL de l'entreprise : cette URL sera associée au bouton d'affichage du site Web de votre annonce sur Kijiji. Elle permet aux chercheurs d'emploi d'accéder rapidement à votre site Web.
- Images : une image ou le logo de l'entreprise peuvent donner à l'annonce une apparence plus professionnelle et attrayante pour les chercheurs d'emploi.

Lorsque vous aurez terminé, vous pourrez soumettre l'annonce pour publication, la soumettre et dupliquer l'emploi à un autre lieu, ou bien la soumettre en lui attribuant le statut Inactive.

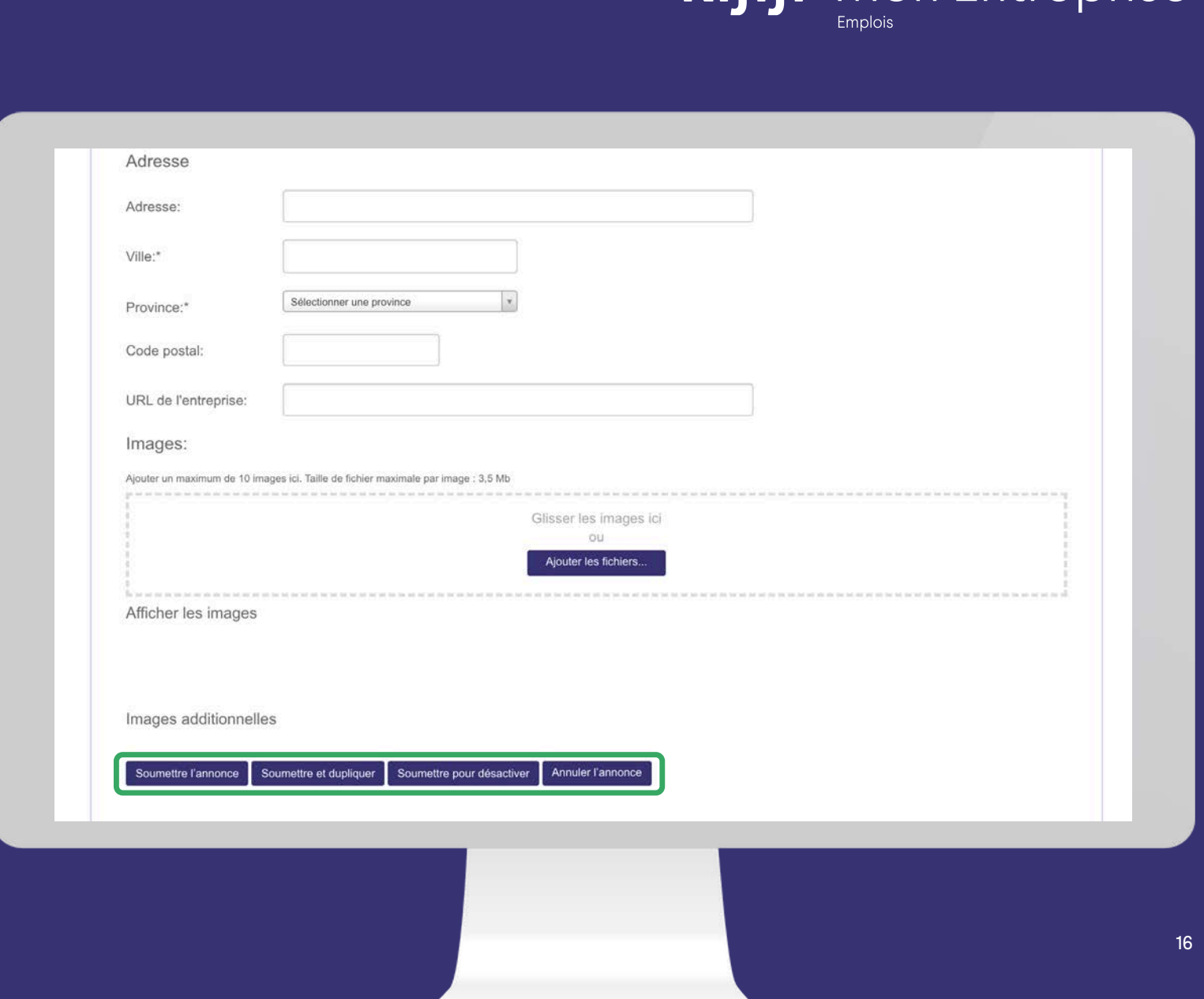

**killir** Mon Entreprise

#### Gérer les annonces en ligne

Cochez les cases ou cliquez sur Sélectionner les annonces qui apparaissent au -delà de pour sélectionner les annonces que vous voulez gérer. Choisissez ensuite les options ou la mesure à prendre pour la publication.

Après votre confirmation, ces actions seront exécutées et confirmées.

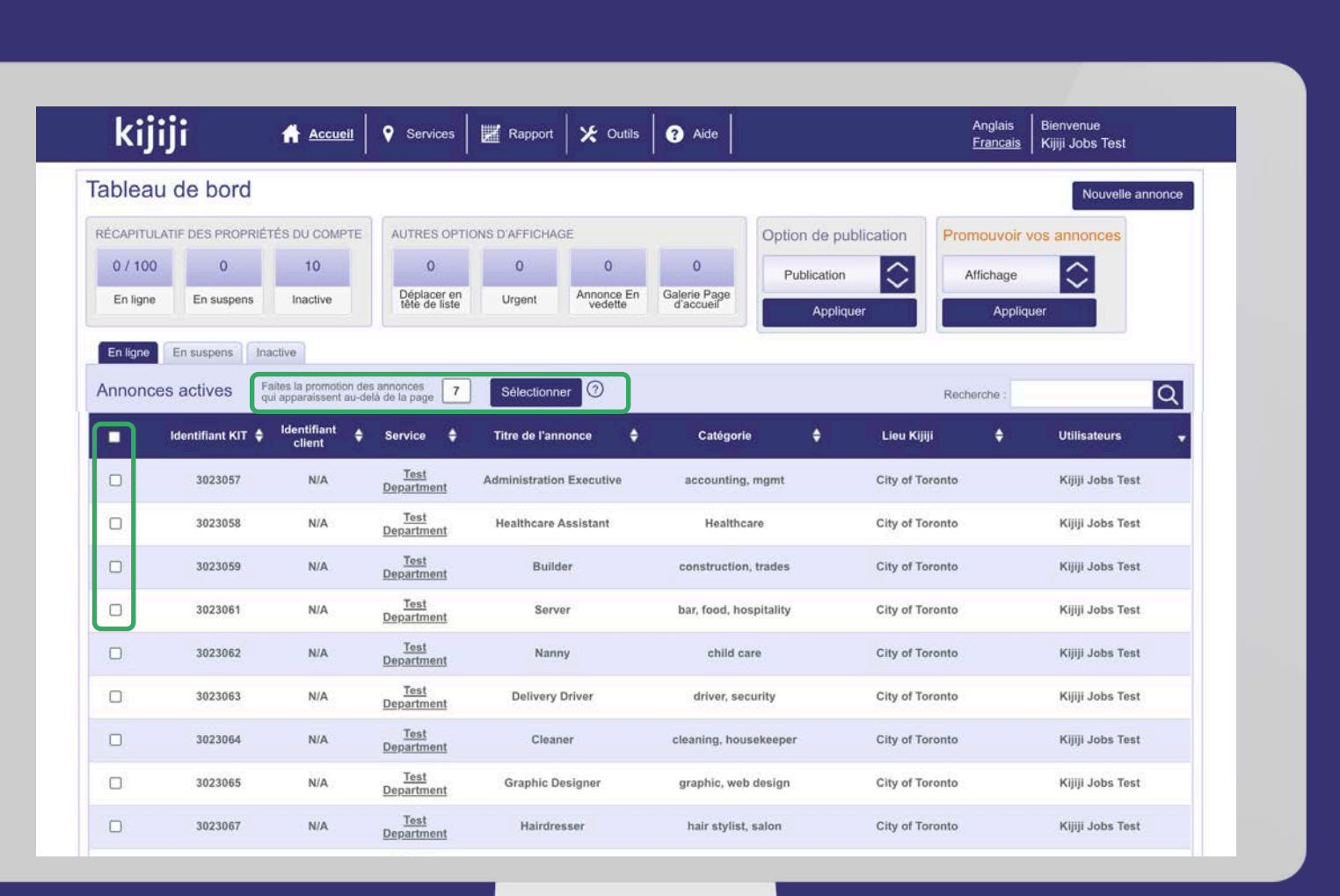

**kijiji** Mon Entreprise

**Emplois** 

## **Modifier l'annonce**

#### Modifier la page de l'annonce

Dans le Tableau de bord, les annonces individuelles s'affichent sur des lignes. Vous pouvez accéder à la page de modification de l'annonce en cliquant sur la ligne correspondante.

À la page de modification de l'annonce, vous pouvez aussi voir les éléments suivants :

- Performance de l'annonce
- Réponses par courriel
- Votre journal des modifications, qui enregistre les modifications apportées à votre annonce

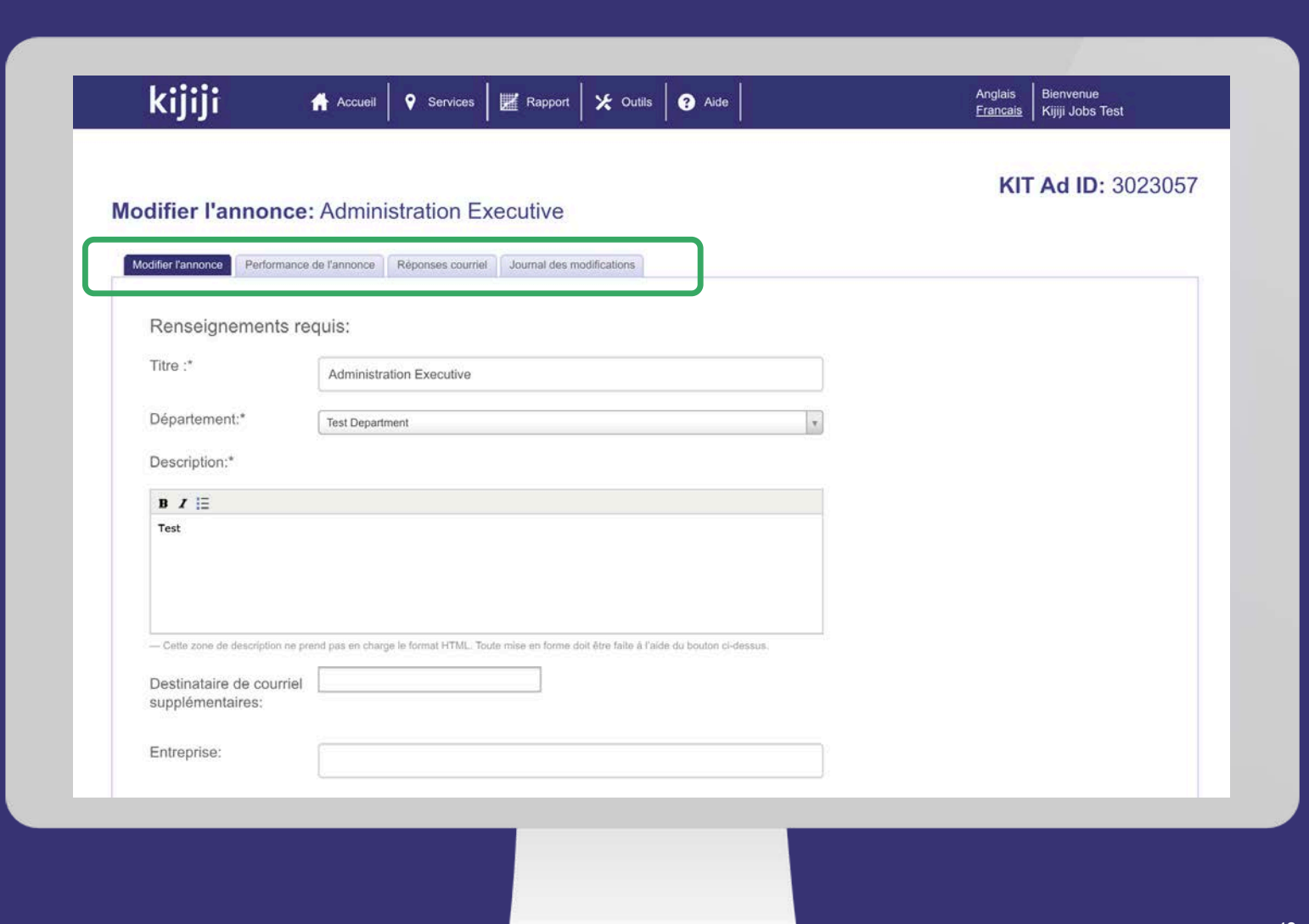

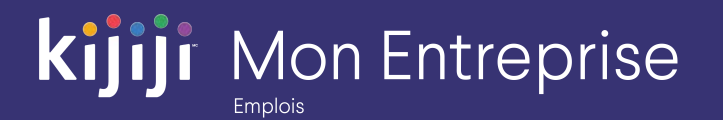

## **Gestion des annonces**

#### Planification, suppression et modification

Il est nécessaire d'effectuer les créations, suppressions et modifications d'annonces avant les heures de publication pour qu'elles soient incluses dans la mise à jour suivante.

Les mises à jour et les suppressions sont effectuées à 5 h et à 14 h respectivement. Les nouvelles annonces sont placées dans ordonnanceur et affichées au cours des quelques heures qui suivent le lancement de la période de mise à jour.

Notez qu'une modification ne fait pas revenir l'annonce à la page 1. Il est en effet nécessaire d'acheter l'option Renvoi vers le haut pour la replacer en tête des résultats de recherche.

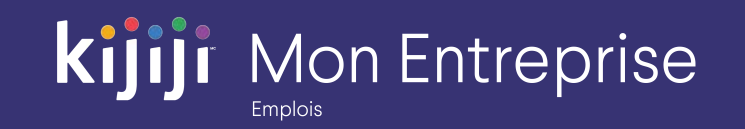

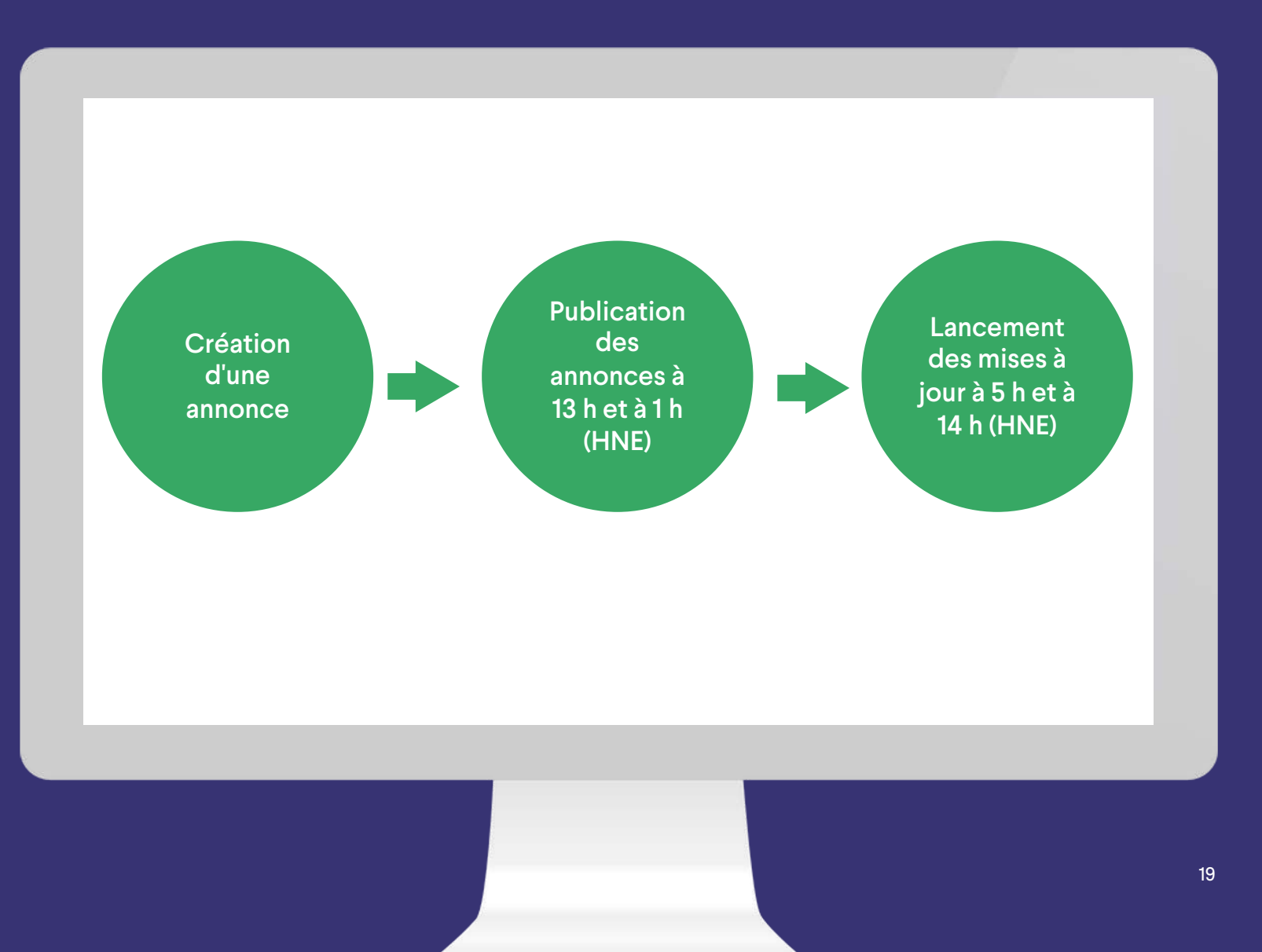

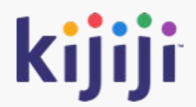

## **Gérer vos services**

### **Services**

#### Créer un service

Cliquez sur l'onglet Services du menu de navigation pour accéder à la page des services.

Cette page affiche tous les services existants ainsi que le nombre d'annonces associées à chacun d'entre eux. Cliquez sur Ajouter un service pour créer un nouveau groupe pour vos annonces.

Conseil : les annonces sont habituellement regroupées dans les services par secteur d'activité, lieu, recruteur ou marque. Notre équipe de soutien ou le gestionnaire de votre compte se feront un plaisir de vous conseiller sur la meilleure façon d'organiser vos annonces pour en

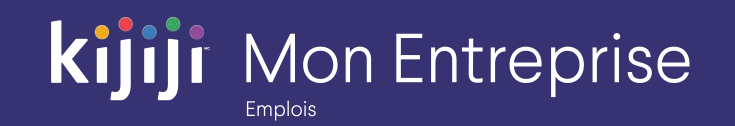

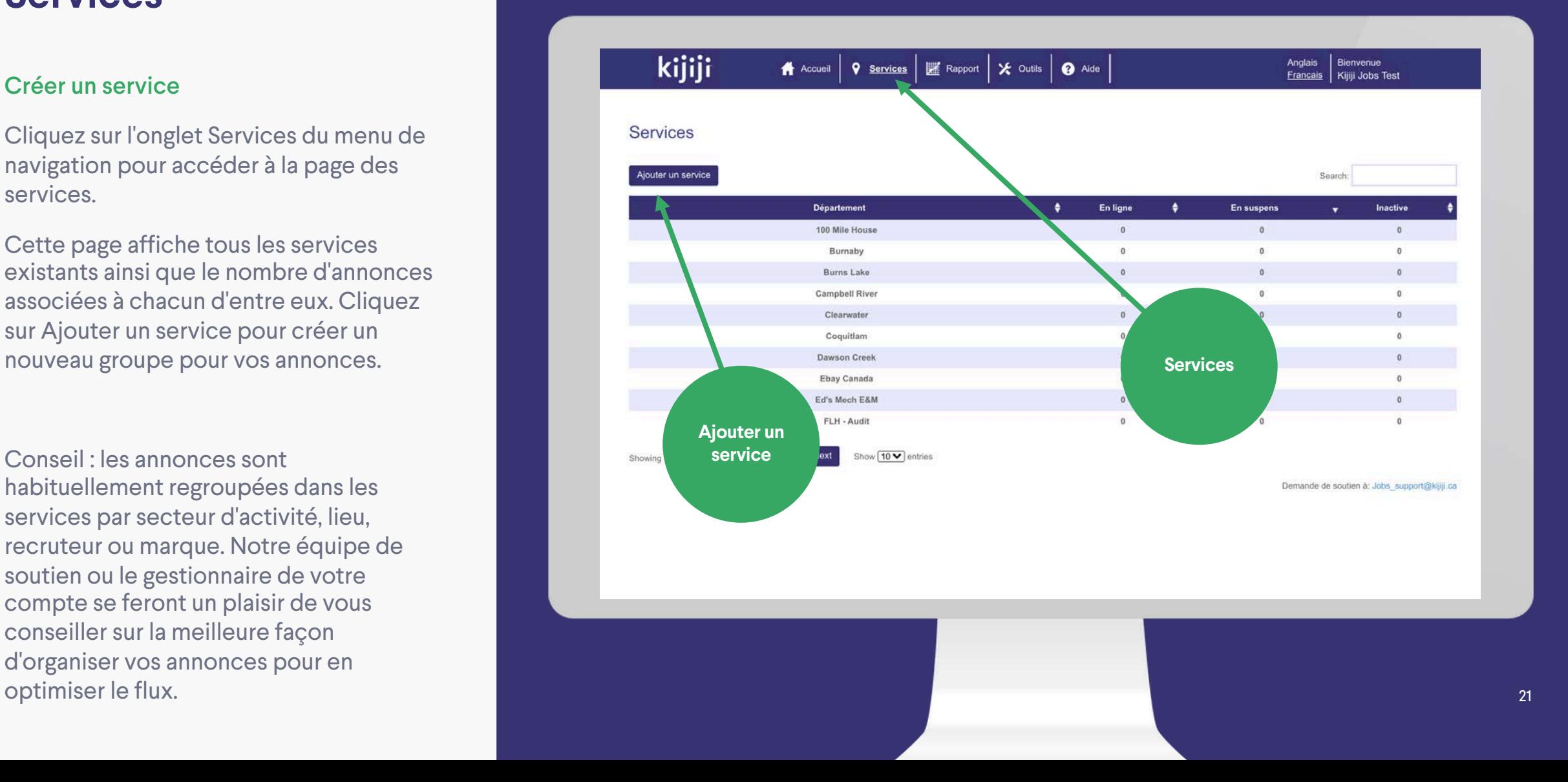

### **Services**

#### Créer un service

Le nom de votre service par défaut ne s'affichera que dans l'application dorsale. Vous pouvez également faire afficher le nom du service en tant que nom de votre entreprise sur Kijiji si vous représentez plusieurs marques. Contactez notre équipe de soutien pour activer cette fonction.

- Destinataires par défaut des courriels : tous les candidats potentiels envoyés aux annonces de ce service seront transmis aux adresses courriel indiquées ici. Remarque : si une adresse courriel est incluse au niveau de l'annonce, c'est à cette adresse plutôt qu'aux destinataires par défaut que les réponses seront transmises.
- Adresse : elle figurera sur votre page Galerie avec d'autres annonces pour ce service.

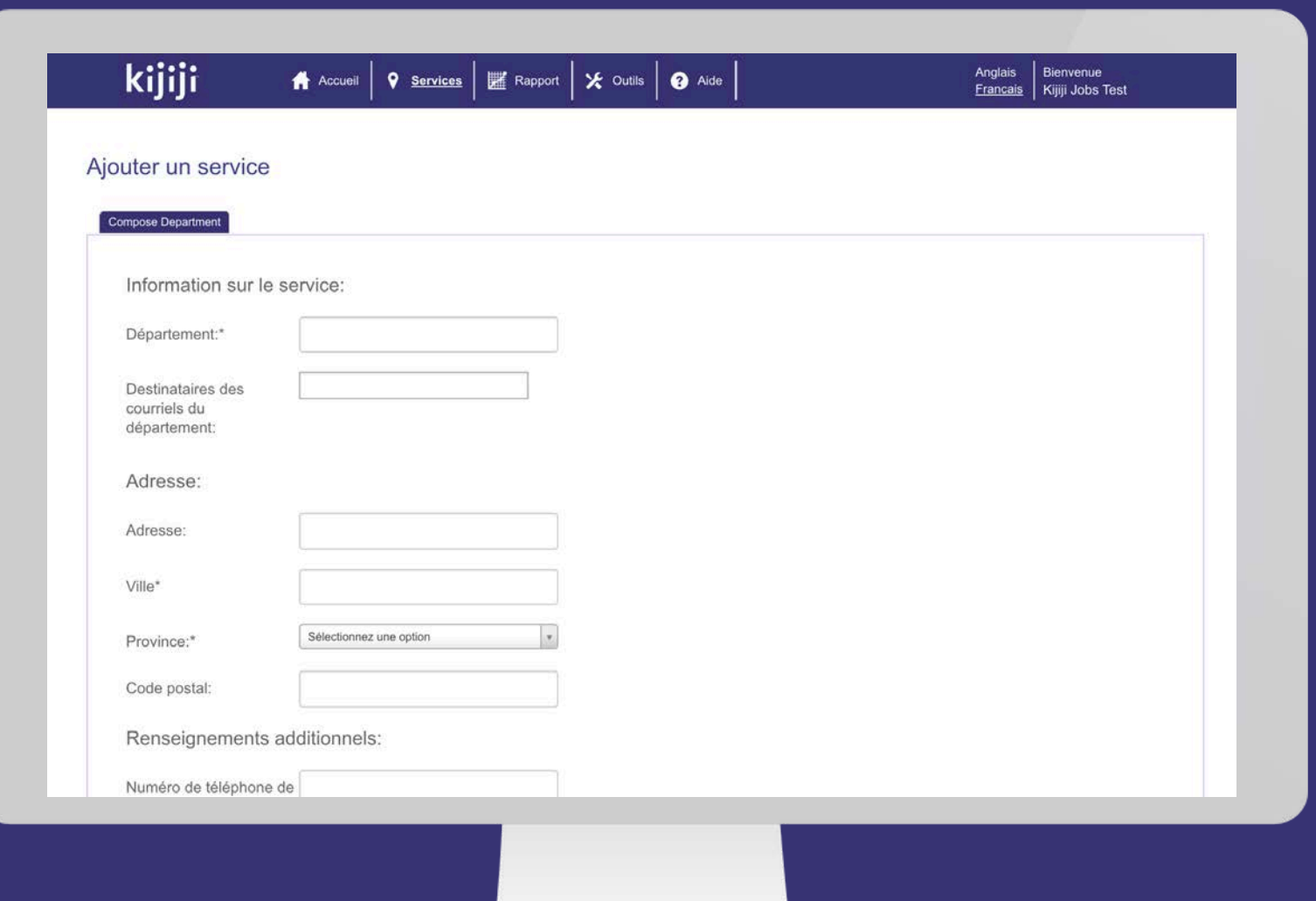

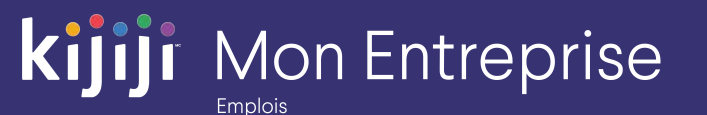

### **Services**

#### Créer un service

Tous les éléments de cette section sont facultatifs. Il est particulièrement important de les remplir si vous représentez plusieurs marques, du fait que ces renseignements représenteront votre entreprise si vous avez activé l'option d'affichage de plusieurs marques.

- Accroche : elle est affichée en caractères gras sur la page des résultats de recherche, sous votre description. Elle convient parfaitement pour un appel à l'action!
- Numéro et site Web : ces renseignements s'affichent sur votre page Galerie si l'option d'affichage de plusieurs marques est activée.

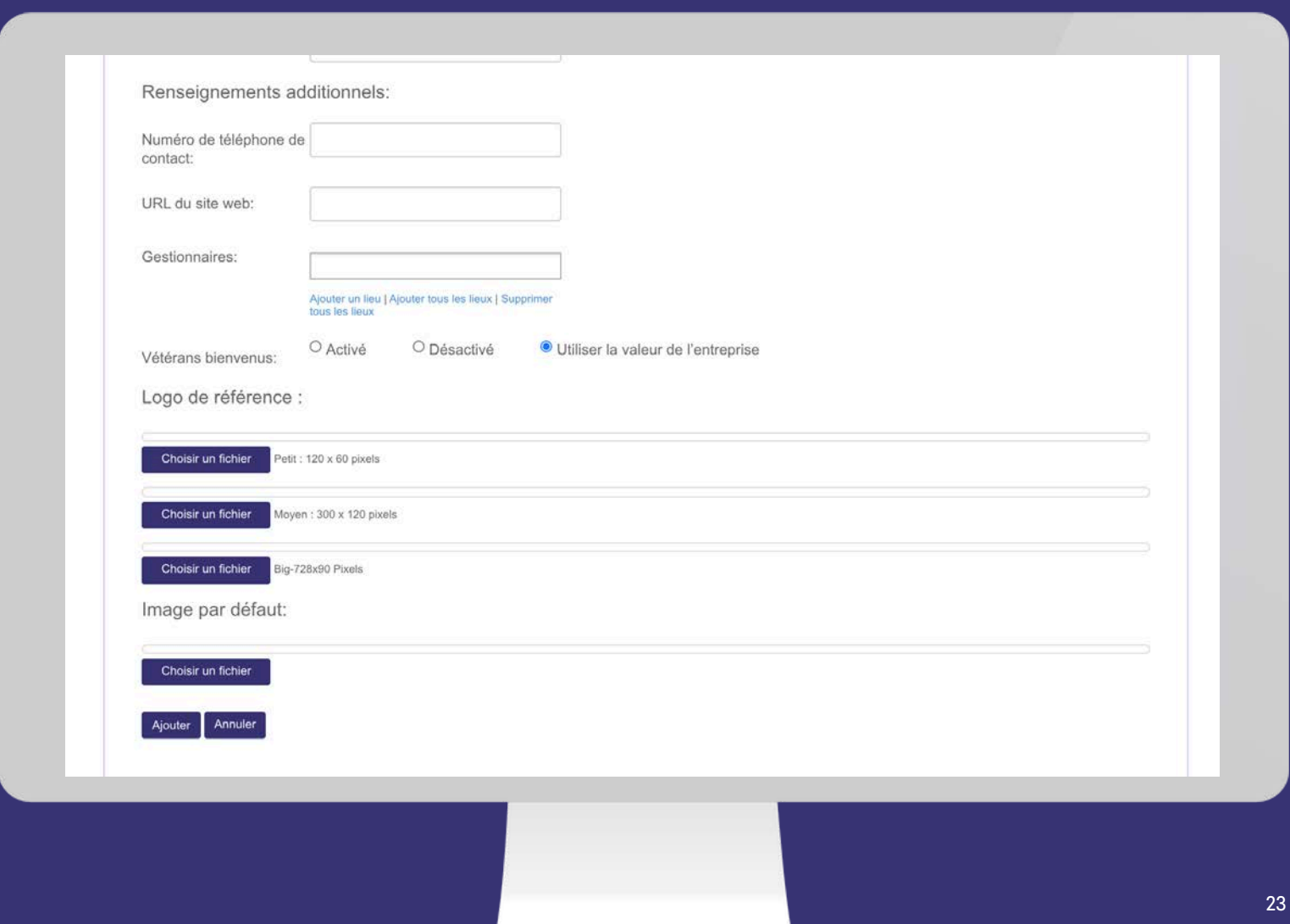

### **Services**

#### Créer un service

Tous les éléments de cette section sont facultatifs. Il est particulièrement important de les remplir si vous représentez plusieurs marques, du fait que ces renseignements représenteront votre entreprise si vous avez activé l'option d'affichage de plusieurs marques.

- Gestionnaires : cette option permet de donner accès aux annonces du service à un ou plusieurs recruteurs ou gestionnaires.
- Vétérans bienvenus : cette icône facultative peut figurer à proximité de votre annonce pour encourager les vétérans canadiens à postuler au poste. Elle s'applique par défaut à toutes les annonces de ce service.

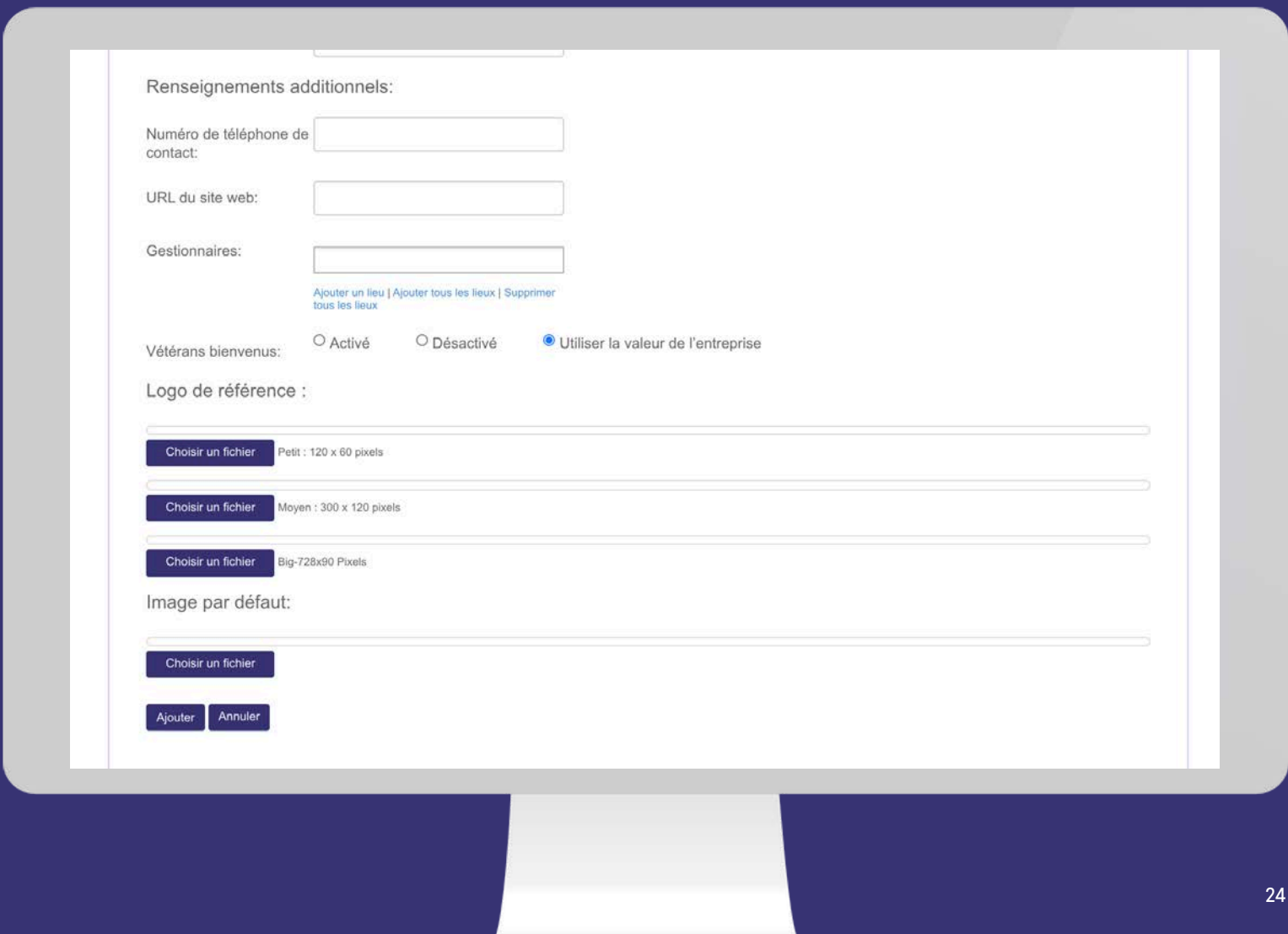

### **Services**

#### Créer un service

Trois emplacements sont prévus pour les logos : les petits s'affichent sur les pages de recherche et de navigation, les moyens, sur la page des détails de l'annonce, et les grands, sur la page Galerie. L'image par défaut de l'annonce s'affiche sur la page des détails de l'annonce et sur la page des résultats de recherche.

Tous les logos doivent avoir la bonne dimension; cependant, l'image par défaut peut avoir n'importe quelle taille, jusqu'à un maximum de 3,5 Mo.

Petit : 120 x 60 pixels

Moyen : 300 x 120 pixels

Grand :  $728 \times 90$  pixels

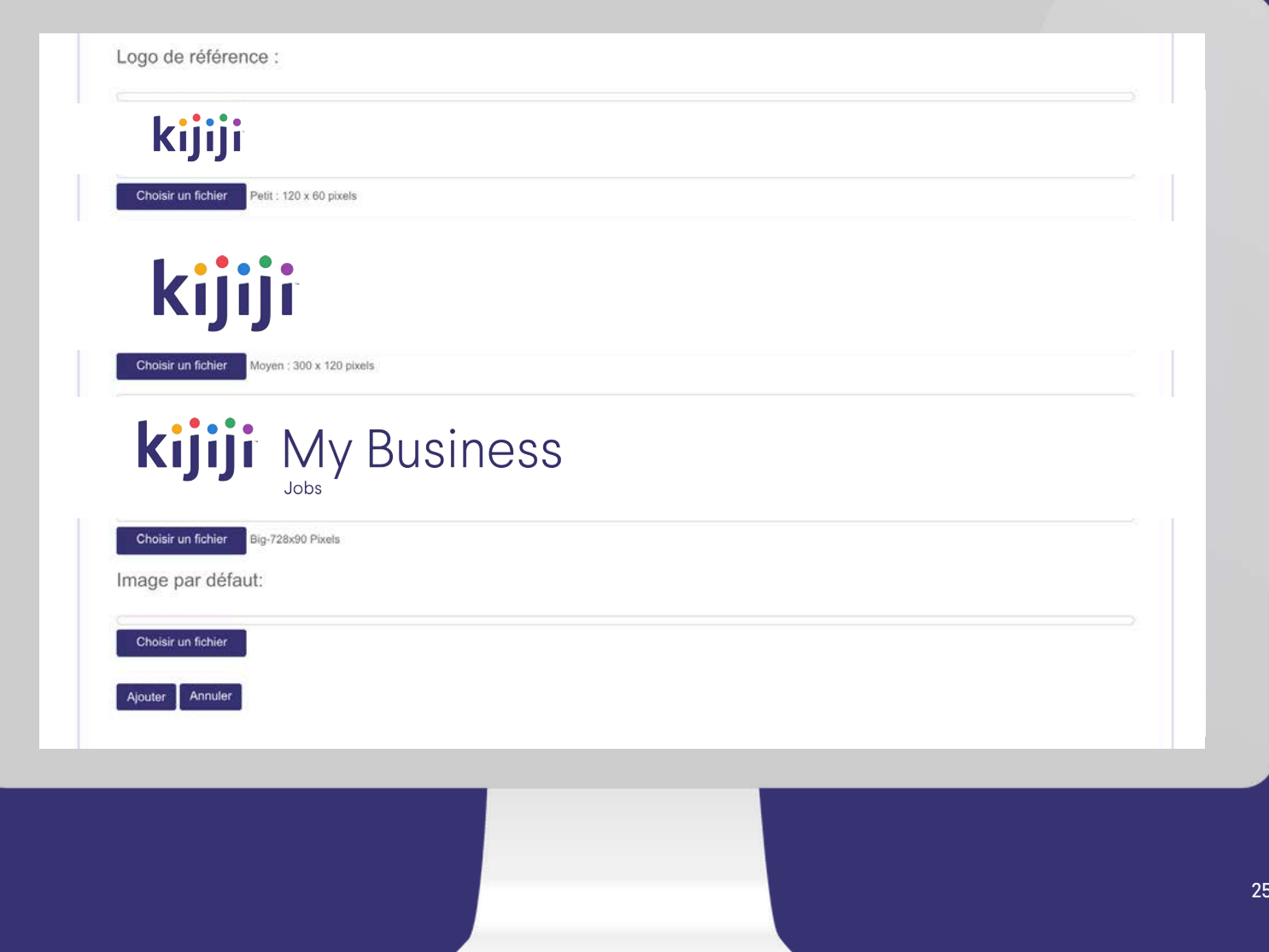

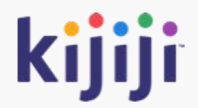

# **Outil de production de rapports**

## **Rapports**

#### Production de rapports

Nous offrons, dans Kijiji Mon Entreprise, des rapports sur la génération de candidats potentiels et sur les options.

La production de rapports peut être effectuée par mois ou pour une plage de dates précise.

La possibilité d'exporter vos rapports vers Excel est une fonctionnalité utile pour l'analyse de vos données.

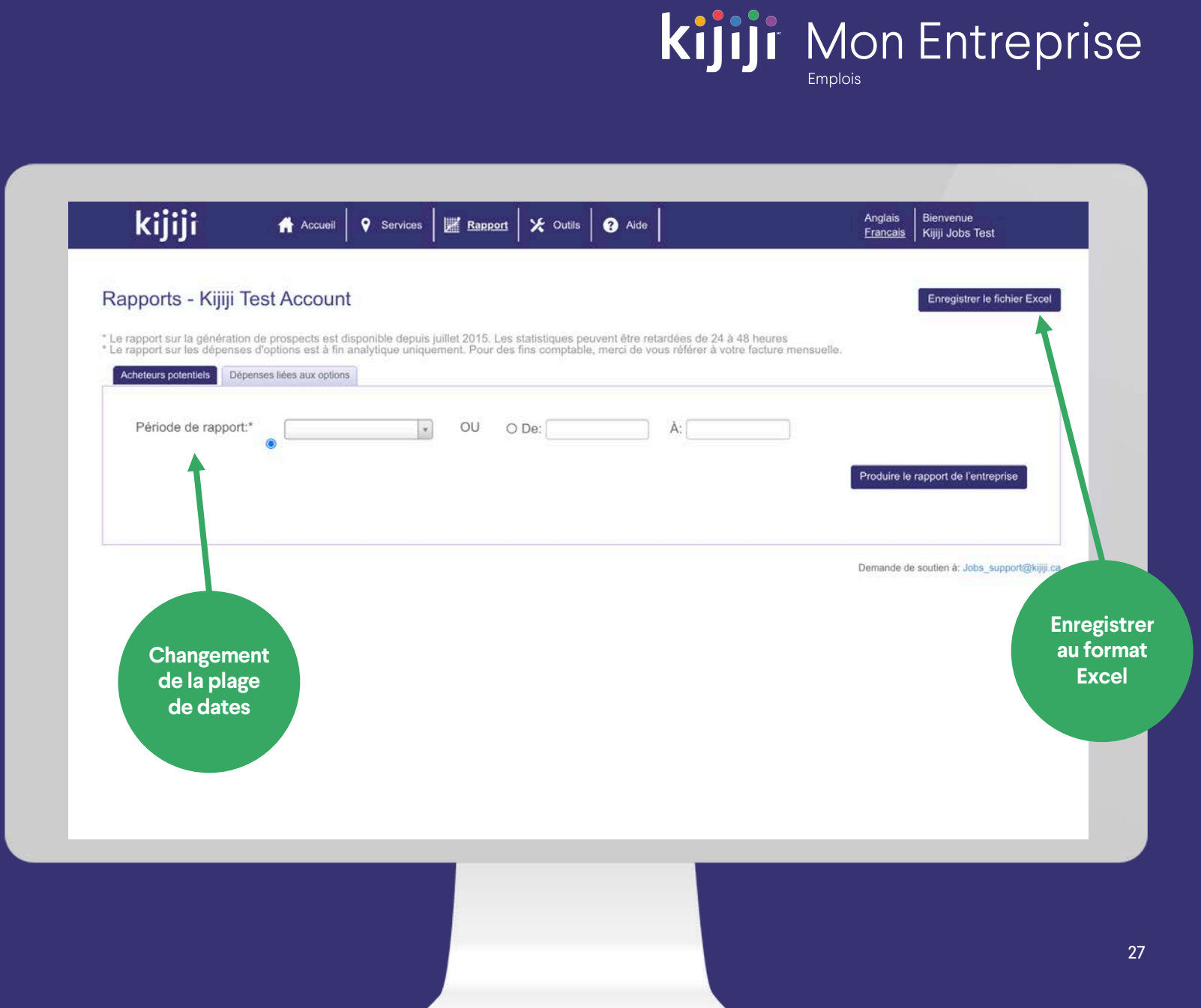

## **Génération de candidats potentiels**

#### Données de l'entreprise

Les données de l'ensemble de l'entreprise s'affichent dans la première section sous forme résumée.

Au -dessous, vous pouvez sélectionner des services spécifiques en cochant les cases correspondantes, puis générer un rapport sur des annonces précises.

#### kijiji Anglais Bienvenue **Accueil 9** Services | **Z** Rapport | X Outils | **Ø** Aide Francais Rapports Enregistrer le fichier Excel \* Le rapport sur la génération de prospects est disponible depuis juillet 2015. Les statistiques peuvent être retardées de 24 à 48 heures<br>\* Le rapport sur les dépenses d'options est à fin analytique uniquement. Pour des fi Acheteurs potentiels Dépenses liées aux options Période de rapport:" Juillet, 2020 A: **Données de l'entreprise**Entreprise:\* Tout Produire le rapport de l'entreprise Données sur l'entreprise: **Entreprise** Appel en un clic Réponses courrie Visionnements de la page Affichage de annonce All 912 1181657 Départements concernés: **Département Réponses courriel** Appel en un clic **Visionnements VIF**  $\blacksquare$  $\Box$ Kijiji Job Listings  $\alpha$ 1726  $\Box$ Kijiji Job Listings  $6$  $\theta$ 61  $\Box$ Dufresne Furniture and Appliances 426 Calgary  $42$ 819  $\overline{0}$  $\Box$ **British Columbia**  $\overline{0}$ 1537  $\Box$ Ontario  $\mathbf{0}$ 37 7499

**Kijiji** Mon Entreprise

**Emplois** 

## **Génération de candidats potentiels**

#### Rapport par unité

Le rapport par unité donne les statistiques de génération de candidats potentiels par unité, ce qui permet de mieux comprendre quelles annonces sont profitables et de voir celles auxquelles il faudrait porter plus d'attention.

Cliquez sur le nombre de réponses par courriel pour les télécharger au format Excel.

Il est possible que des données ou des statistiques supplémentaires soient disponibles. Pour les obtenir, communiquez avec votre consultant en publicité.

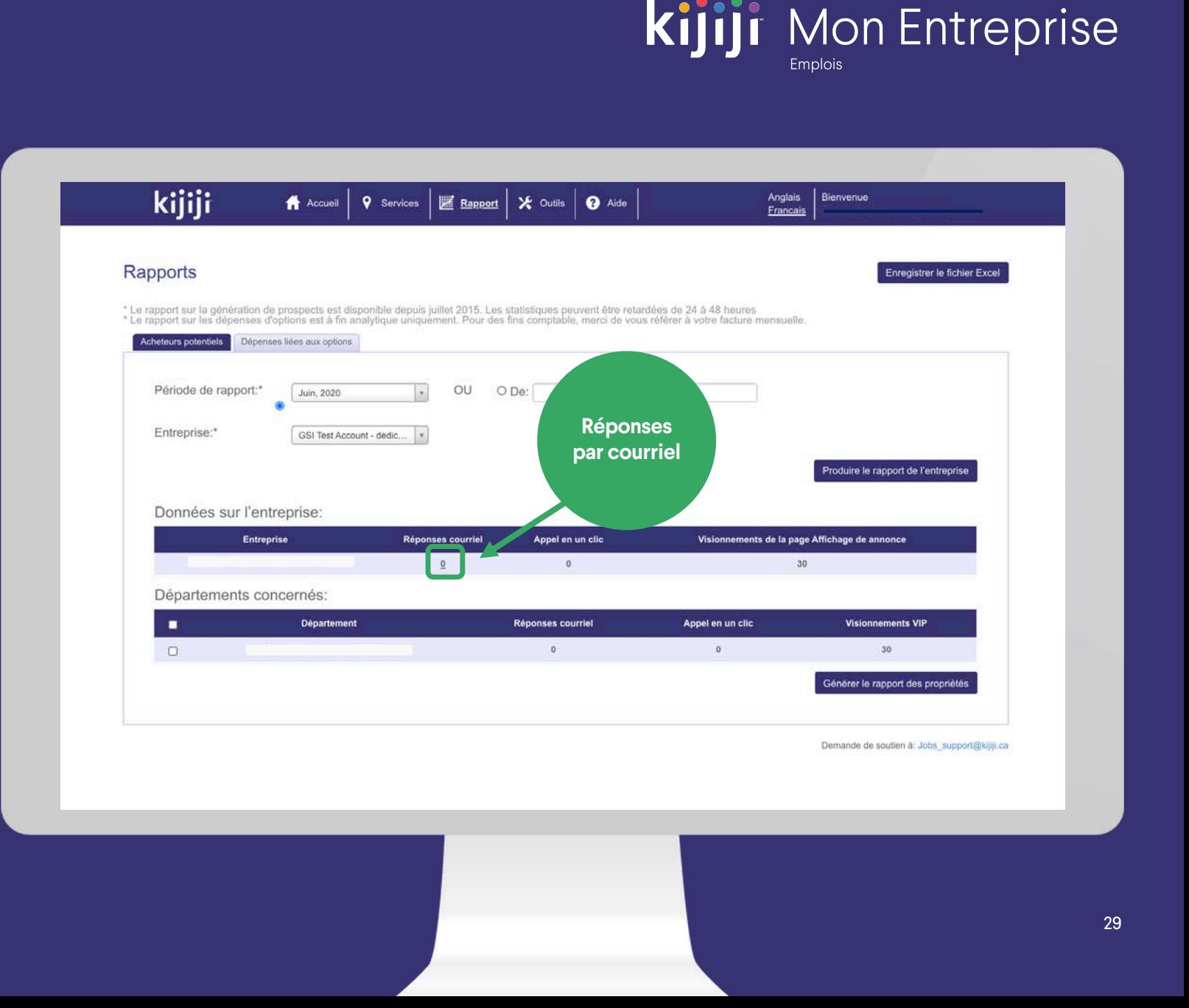

## **Dépenses liées aux options**

#### Données de l'entreprise

L'objectif principal de ce rapport est de vous permettre de passer en revue votre investissement dans les options de visibilité pour le mois. Dans votre facture mensuelle, vous recevrez le détail de tous vos achats ventilés par service et par annonce individuelle.

N'oubliez pas que, si vous avez un forfait mensuel à prix réduit pour les options, il est possible que votre prix réel diffère de ceux figurant dans ce rapport.

#### kijiji Anglais Bienvenue **9** Services | **K** Rapport | X Outils | **@** Aide Accueil Francais Rapports Enregistrer le fichier Excel \* Le rapport sur la génération de prospects est disponible depuis juillet 2015. Les statistiques peuvent être retardées de 24 à 48 heures<br>\* Le rapport sur les dépenses d'options est à fin analytique uniquement. Pour des fi Acheteurs potentiels Dépenses liées aux options Période de rapport: OU O De: Juillet, 2020 Entreprise: GSI Test Account - dedic... Produire le rapport de l'entreprise Données sur l'entreprise: GSI Test Account - dedicated inclus dans le forfait **Total Above Package** Nom de l'option Consommée Valaur utilicán Déplacer en tête de liste  $13$  $13$ \$51.87 \$0.00 Urgent  $\mathbf{a}$  $\overline{0}$ \$0.00 \$0.00 Annonce En vedette  $\Omega$ \$0.00 \$0.00  $\overline{0}$ \$0.00 \$0.00 Galerie de la page d'accueil  $\mathbf{a}$  $13$ \$51.87 \$0.00 Total global  $43.$ Départements concernés: # Déplacer en tête \$ Déplacer en tête # \$ # Annonce En \$ Annonce En # Galerie de la page \$ Galerie de la page **Total des Total des** de liste affichages dépenses **Urgent Urgen**  $\Box$  $13$ \$51.87  $0 50.00$  $\mathbf{0}$ \$0.00  $\alpha$ \$0.00  $13$ \$51.87 Générer le rapport des propriétés

**Kijiji** Mon Entreprise

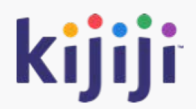

# **Gestion des utilisateurs**

## **Outils**

#### **Outils**

Dans le menu de navigation, cliquez sur Outils pour accéder à une nouvelle page, dans laquelle vous pourrez gérer les utilisateurs et consulter l'historique de votre flux.

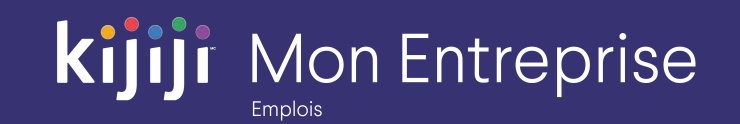

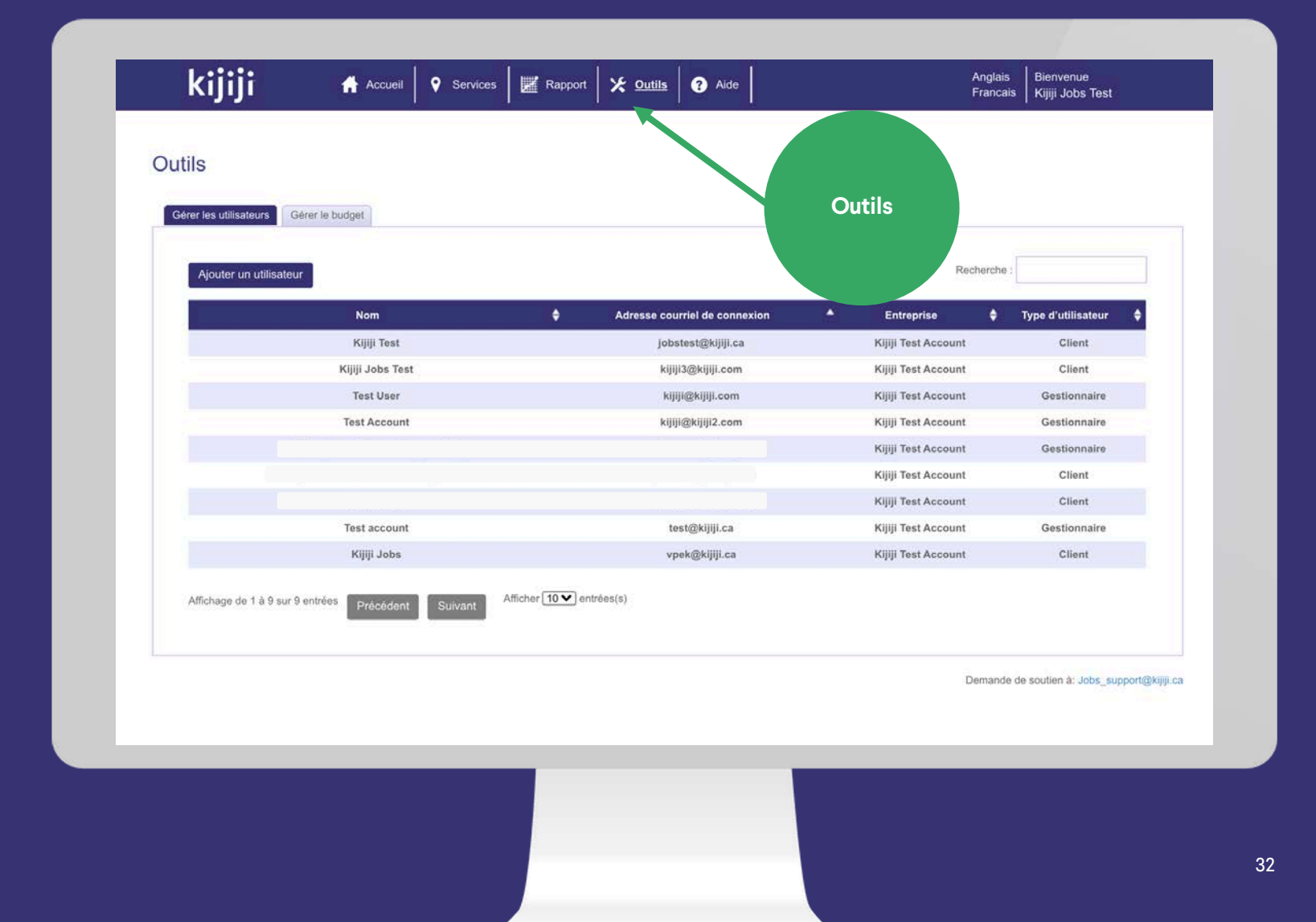

## **Outils**

#### Gérer les utilisateurs

Dans cette section, vous pouvez créer, supprimer et modifier le profil des utilisateurs qui ont accès au compte de votre entreprise.

Les profils clients constituent le compte principal. Ils peuvent contrôler l'accès des utilisateurs, voir toutes les annonces du compte et accéder à toutes les options de création, de suppression, de modification et de publication des annonces.

Il est possible de créer des profils de gestionnaires pour gérer des sous ensembles d'annonces dans le compte. L'accès peut être délégué par service, ce qui permet à des recruteurs, des services ou des gestionnaires individuels de gérer indépendamment leurs offres d'emploi.

Demandez à votre consultant en publicité ou à notre équipe de soutien des conseils sur la meilleure façon d'adapter votre flux.

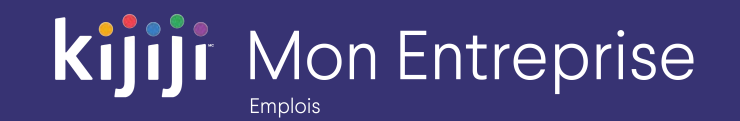

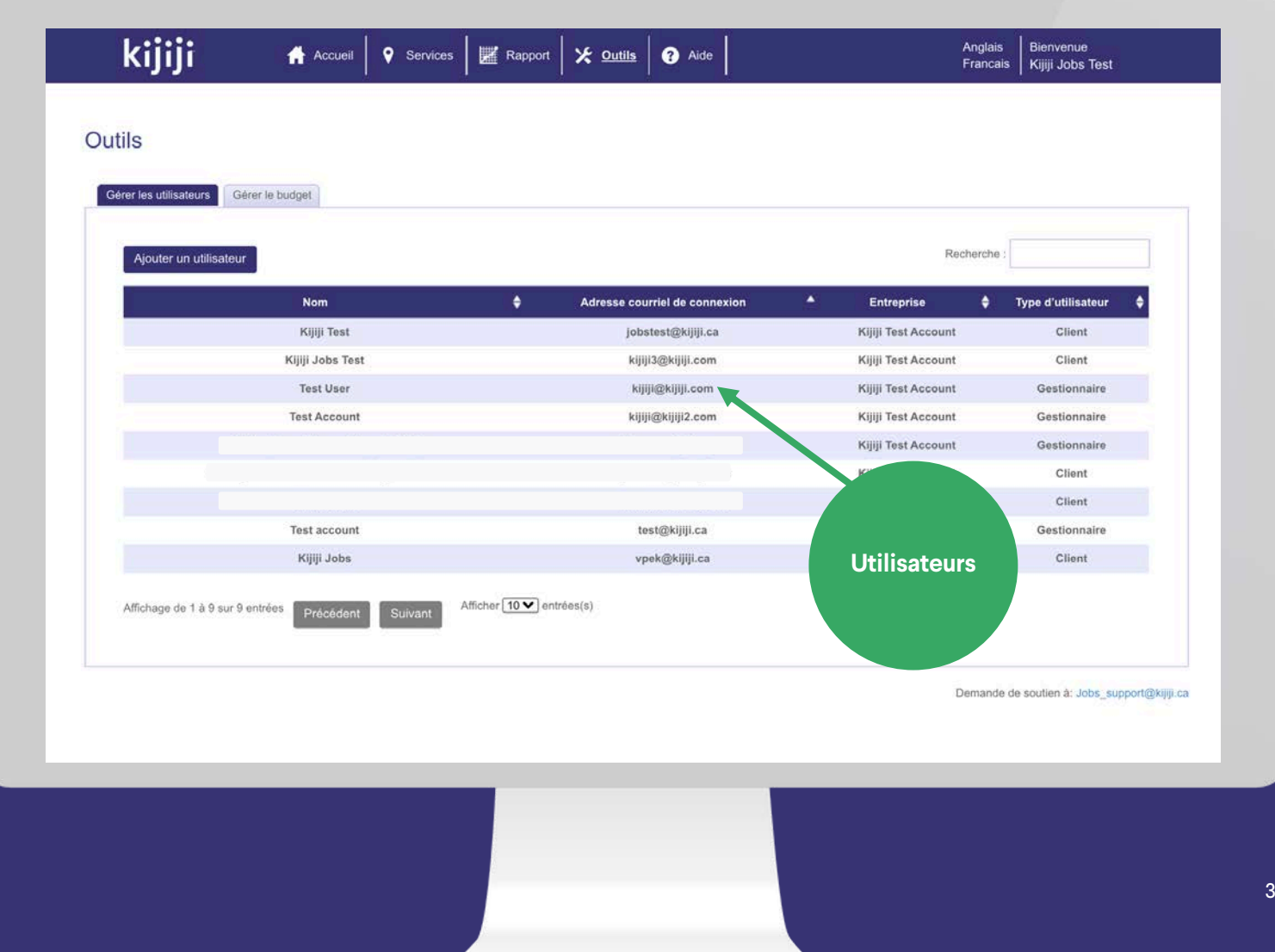

## **Outils**

#### Ajouter des utilisateurs

Pour ajouter un nouvel utilisateur, remplissez tous les champs obligatoires ainsi que les champs facultatifs qui vous conviennent, puis cliquez sur Ajouter pour enregistrer. Un courriel de bienvenue contenant le nom d'utilisateur et le mot de passe sera immédiatement envoyé au nouvel utilisateur.

Type d'utilisateur : les profils clients ont un accès complet, tandis que les comptes de gestionnaires ne peuvent voir que les services auxquels l'accès leur a été accordé ou qu'ils ont eux -mêmes créés.

Services : faites votre sélection parmi les services préexistants pour accorder l'accès à un gestionnaire. Il n'est possible d'accorder l'accès à un service que lors d'une création ou d'une modification sous

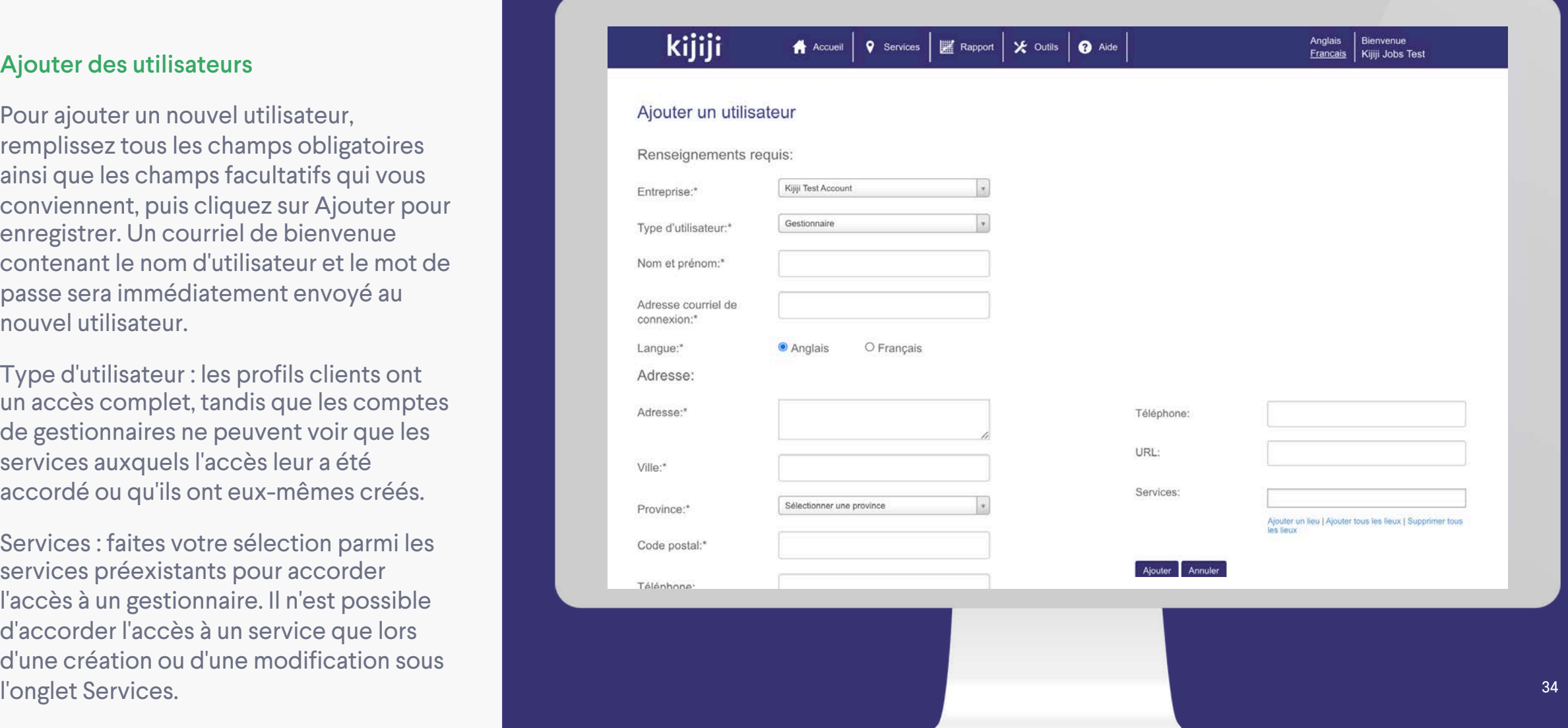

**Kijiji** Mon Entreprise

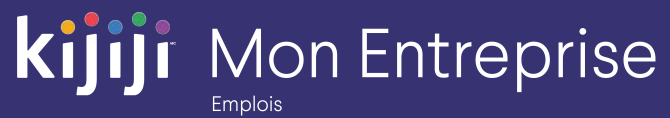

## **Vous avez des questions?**

### Nous sommes là pour vous!

N'hésitez pas à contacter notre équipe locale du Soutien à la clientèle par téléphone au 1-866-Kijiji-6 (1-866-545-4546) ou par courriel à l'adresse support\_emplois@kijiji.ca

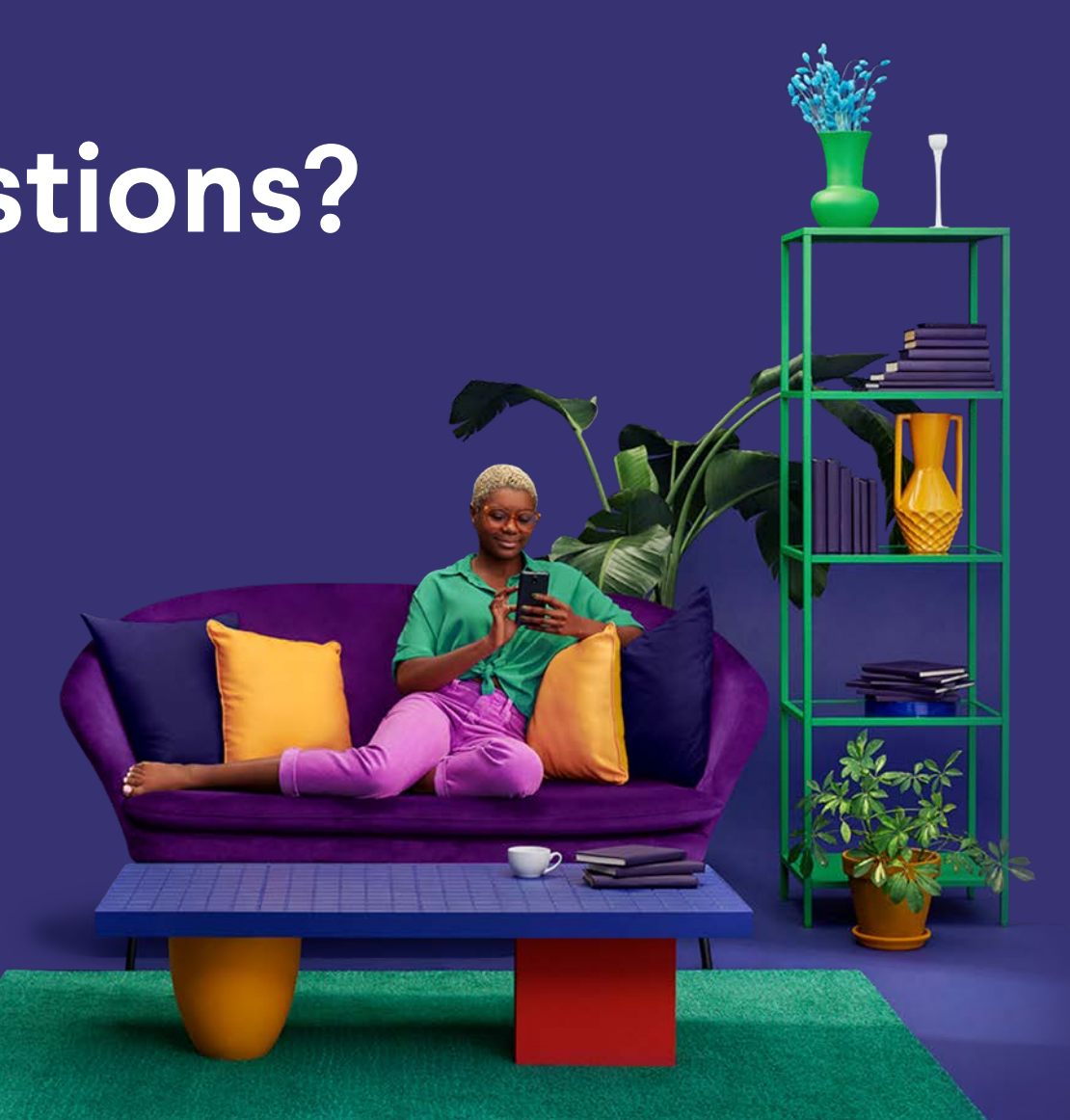